# 金門縣政府 「公文線上簽核系統」

# 操 作 手 冊

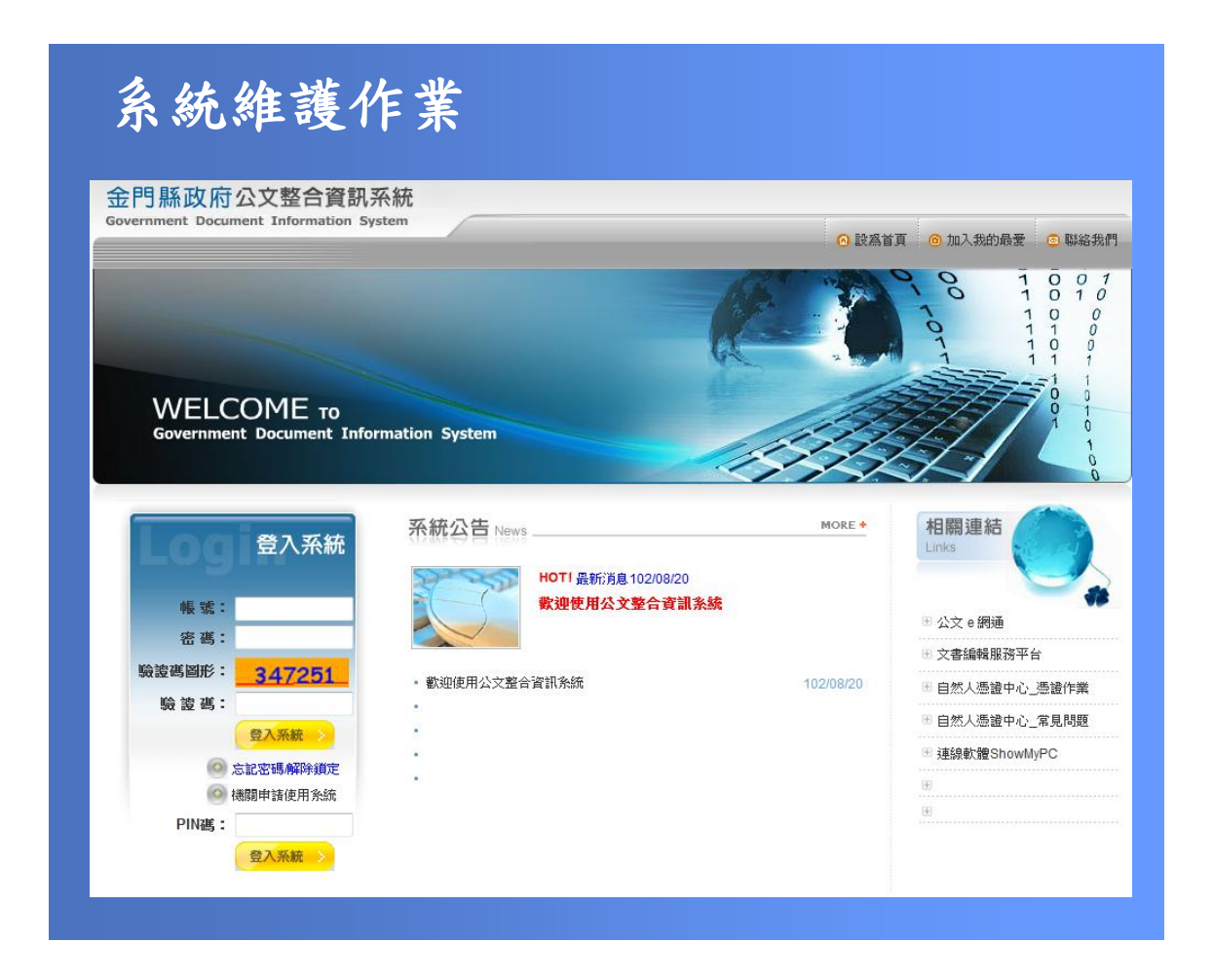

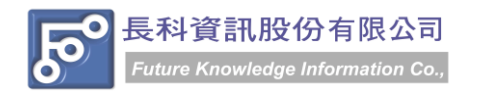

民國 102 年 10 月製 版本 V1.0

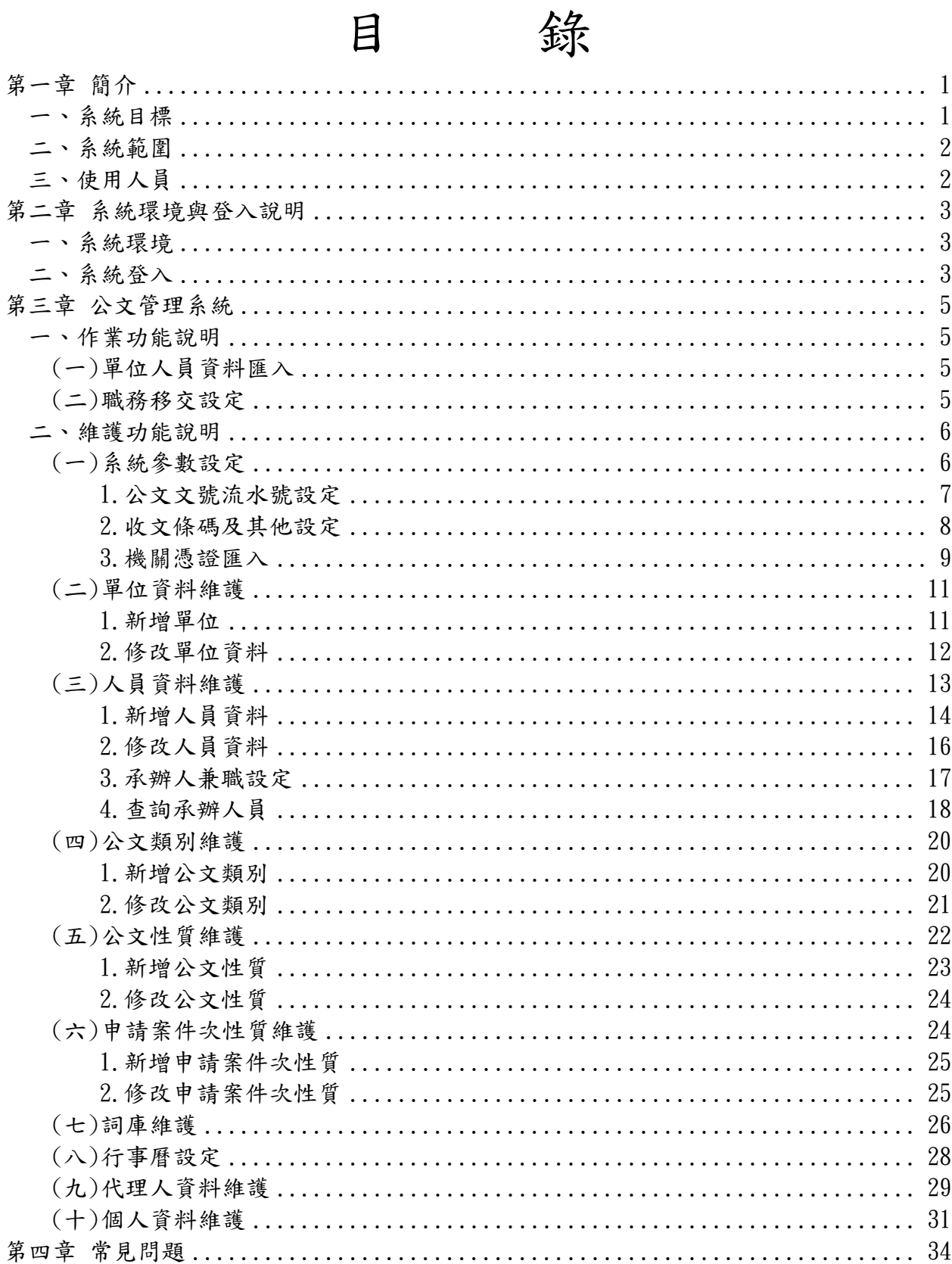

金門縣政府「公文線上簽核系統」操作手冊 民國 102年10月製 版本 V1.0

# 第一章 簡介

# <span id="page-2-1"></span><span id="page-2-0"></span>一、系統目標

- 1. 配合金門縣政府規劃之未來新世代電子公文電腦化目標,整合相關系統作業流程,使 資料庫達成資源共享與分散處理目標,落實公文制度電腦化之管理。
- 2. 線上查詢功能,可清楚瞭解目前公文處理現況、承辦過程、來文、發文內容等相關資 訊,利於查詢管制,節省調卷時間。
- 3. 可由電腦直接控制公文書件的流程,避免公文遺失、延誤送達或不當積壓的情況。
- 4. 減少人工統計資料之時間,可以迅速分配人力資源,進而達到最有效率之服務。
- 5. 承辦人員可直接在電腦上製作公文,也能直接轉稿為函,減少紙張的印刷和繕寫時 間,同時,將公文電子檔予以複製再利用,可有效累積公文撰寫之經驗。
- 6. 公文管理與公文製作密切結合,無需重複輸入相同資料。
- 7. 公文管理系統導入「線上簽核」功能,並整合公文製作、收發文作業、單位收發作業、 承辦人作業、主管核判作業、檔管作業,以利公文作業 e 化與提升行政效率之目標, 減少人工統計資料之時間,可以迅速分配人力資源,並可由電腦直接控制公文書件的 流程,避免公文遺失、延誤送達或不當積壓的情況,使資料庫達成資源共享與分散處 理目標,落實公文制度電腦化之管理,進而達到最有效率之服務。

# <span id="page-3-0"></span>二、系統範圍

『公文管理線上簽核系統』範圍涵蓋機關公文之流向控管,並導入「線上簽核」機制,以下 根據業務範圍、使用範圍分別說明。

- (1) 總收文作業:處理外部機關來文登錄,分文、銷號、退文等相關作業。
- (2) 單位收發作業:各單位收發人員處理公文之送出、簽回等登記,包含承辦、送會辦、 送核判及送發文結案等,所執行之軟體系統部份,乃公文承辦流程之 核心。
- (3) 承辦人作業:整合公文製作並導入線上簽核機制,承辦人可處理自行承辦之公文相 關作業。
- (4) 核判收發作業:處理所屬單位人員送來核判及核閱判行之作業。
- (5) 稽催管制作業:公文管理系統中,稽核或統計各科室或案件之處理狀態與各式報表 列印等作業。
- (6) 總發文作業:處理對外發文及電子發文作業。
- (7) 檔案管理作業:公文結案後,提供轉出符合檔案管理局規範之附表三與附件七格式, 以利檔案目錄定期彙送作業。
- (8) 系統維護作業:公文管理系統執行所需之所有資料設定與管理。
- (9) 主管批核作業:提供權責主管開啟承辦人陳核之公文,進行公文線上批核及登錄批 核資訊;公文展期、檔案借調與延後歸檔之主管線上審核作業。

# <span id="page-3-1"></span>三、使用人員

本系統為公文業務相關人員使用。 本手冊提供系統維護人員使用。

# 第二章 系統環境與登入說明

# <span id="page-4-1"></span><span id="page-4-0"></span>一、系統環境

- 1. 適用 Windonws XP、Windwos 7
- 2. Microsoft Internet Explorer 6.0 或 8.0
- 3. 顯示器設定螢幕區域建議 1280×1024

# <span id="page-4-2"></span>二、系統登入

1. 系統設計以網際網路環境作為平台,採用瀏覽器為操作介面,啟動 Internet Explorer 瀏覽器。

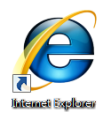

2. 並在網址列輸入 http:/[/odis.kinmen.gov.tw/](http://odis.tra.gov.tw/) 即可連接至公文整合資訊系統首頁。

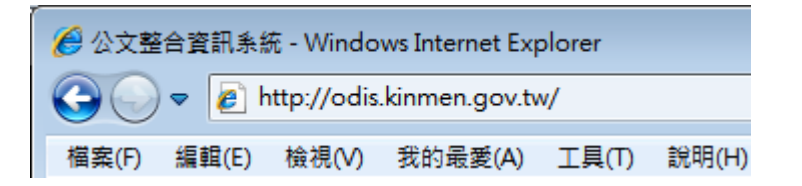

- 3. 登入系統
	- 方法一:登錄個人於公文整合資訊系統之帳號及密碼。

(1)輸入系統帳號、密碼及驗證碼。

(2)按【登入系統】鈕,即可登入公文整合資訊系統。

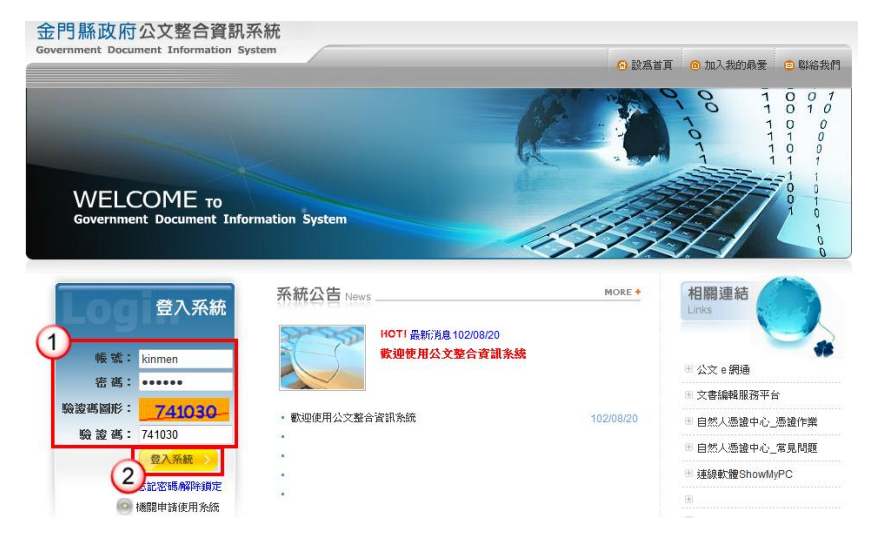

方法二: 登錄電子憑證密碼。 ※本功能為使用電子憑證者適用,需先以方式一登入後將憑證匯入後即可以 此方式登入。 (1)插入電子憑證。

- (2)輸入電子憑證之 PIN 碼。
- (3)按【登入系統】鈕,即可登入公文整合資訊系統。

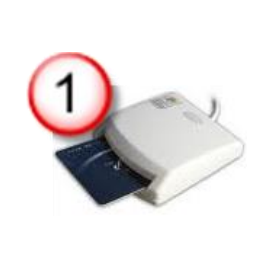

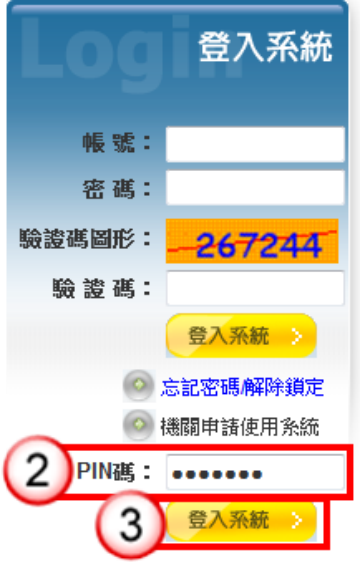

6 設為首頁 (1) : 2000 : 提供將「公文整合資訊系統」首頁,預設為開啟 IE 瀏覽器時的首頁。 ◎ 加入我的最愛 (2) : 可以將「公文整合資訊系統」加入我的最愛,加入後可直接由 IE

瀏覽器 / 我的最愛 功能項目開啟管理系統登入畫面。

◎ 聯絡我們 (3) · · · · · 提供連結直接開啟 outlook 郵件程式,並預設收件者為長科資訊客 服信箱,經由 Mail 反映有關於使用系統問題或意見。

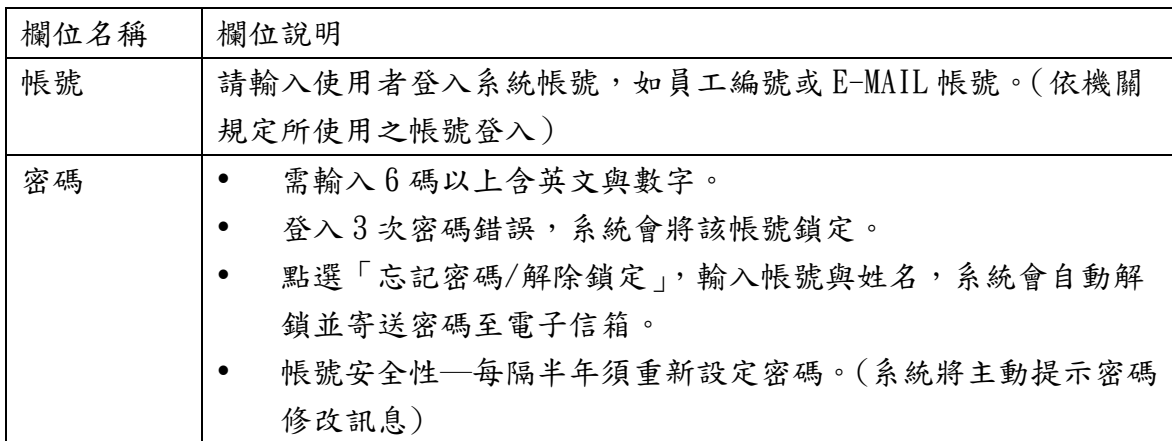

# 第三章 公文管理系統

<span id="page-6-1"></span><span id="page-6-0"></span>一、作業功能說明

<span id="page-6-2"></span>(一)單位人員資料匯入

【功能說明】提供系統維護人員於建立單位人員資料時,以 Excel 建檔後匯入。

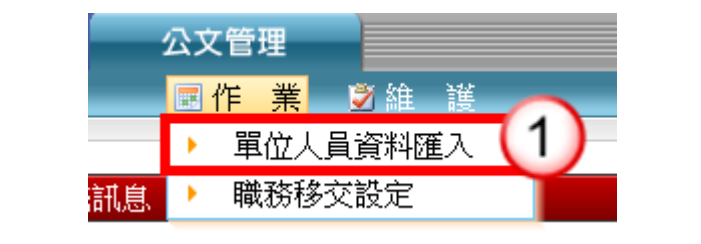

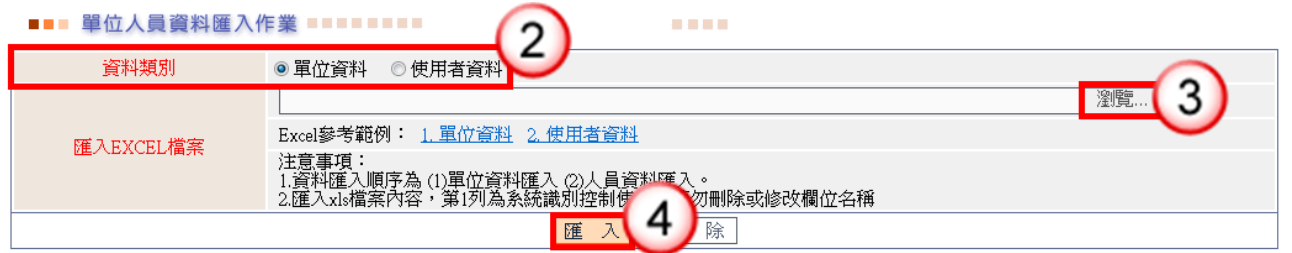

# 操作步驟

- (1) 於作業功能選單,點選【單位人員資料匯入】。
- (2) 選擇欲匯入的資料類別。
- (3) 點選【瀏覽】鈕,選擇欲匯入的資料。
- (4) 點選【匯入】鈕,即可完成資料匯入。

<span id="page-6-3"></span>(二)職務移交設定

【功能說明】提供系統維護人員於機關內系統使用者職務調動或離職,可透過職務移交 設定作業,辦理公文業務移交。

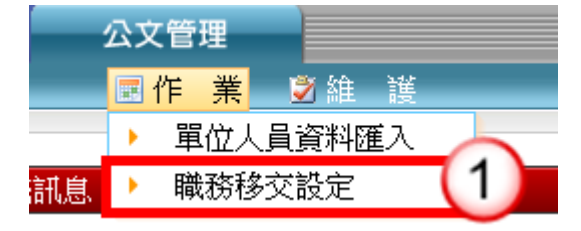

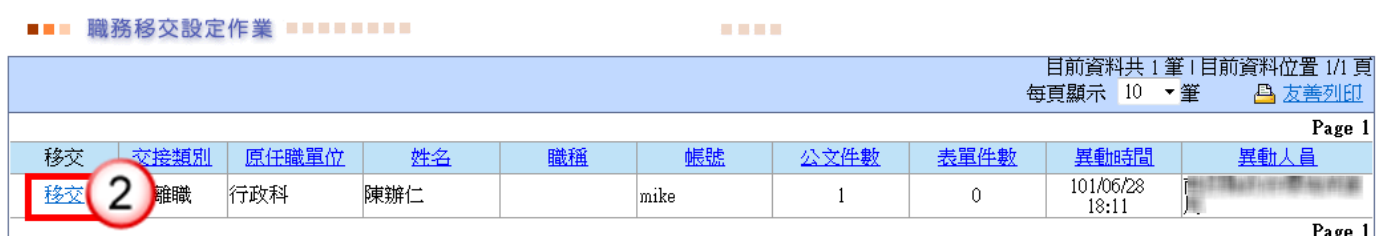

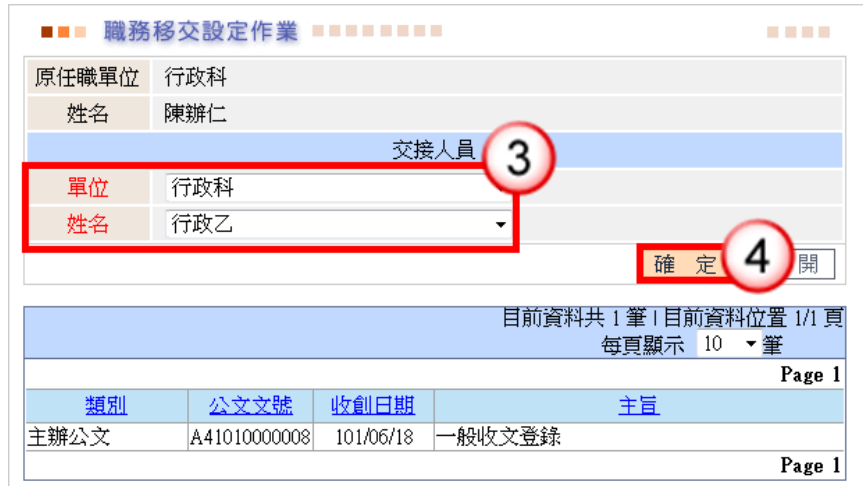

(1) 於作業功能選單,點選【職務移交設定】。

- (2) 按【移交】鈕。
- (3) 點選交接人員單位及姓名。
- (4) 按【確定】鈕,即可完成公文移交。
- <span id="page-7-0"></span>二、維護功能說明

<span id="page-7-1"></span>(一)系統參數設定

【功能說明】1、提供系統維護人員設定系統啟動資料:

收文條碼列印設定:條碼紙張大小。 其他設定:檢核重複收文、自動稽催設定、電子檔案卷次號。 設定時間:第一次使用系統。

2、提供系統維護人員設定年度初始化資料:

流水號設定:公文文號流水號

設定時間:第一次使用系統及每一新年度開始前。

3、提供系統維護人員匯入機關憑證: 憑證匯入:提供檔案管理人員,電子檔案執行點收、清查等作業時使用。

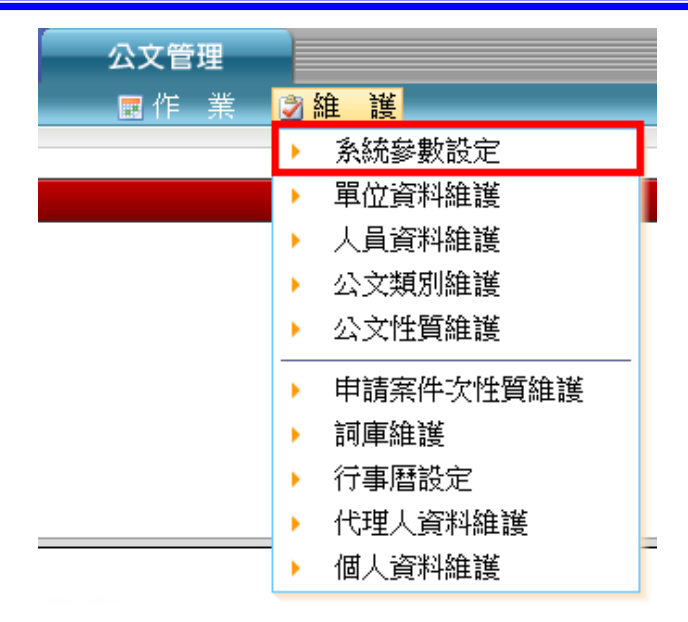

<span id="page-8-0"></span>1.公文文號流水號設定

【功能說明】提供系統維護人員設定公文文號起始流水號。 設定時間:第一次使用系統或每一新年度開始前。

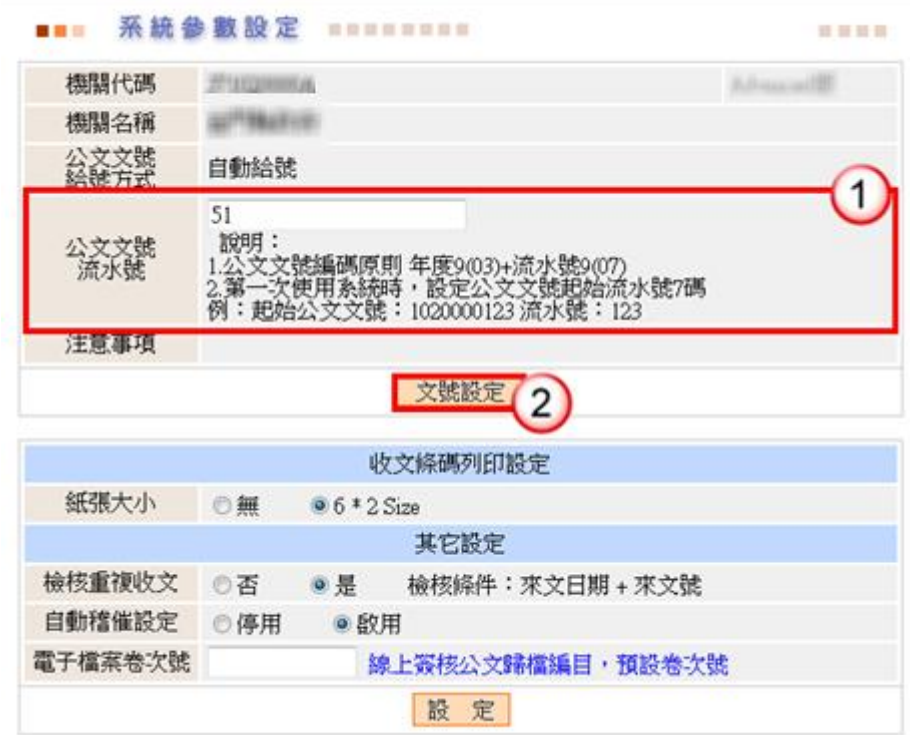

**BERTH** 

◎欄位說明

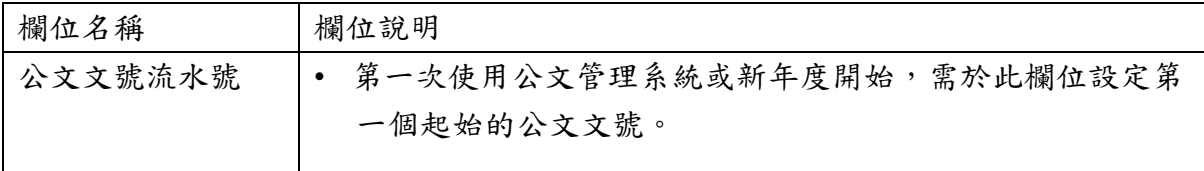

### 操作步驟

(1) 輸入公文文號起始流水號。

(2) 按【文號設定】鈕即可完成設定。

<span id="page-9-0"></span>2.收文條碼及其他設定

【功能說明】提供系統維護人員設定系統初始化資料及相關設定:

收文條碼列印設定:設定機關內總收文人員收文登錄之公文文號條碼列印 方式,如:條碼紙張大小。

其他相關設定:檢核收文時是否重複收文登錄、公文逾期(預警)自動稽催 設定、電子檔案預設卷次號設定。

■■■ 系統参數設定 ■■■■■■■■■

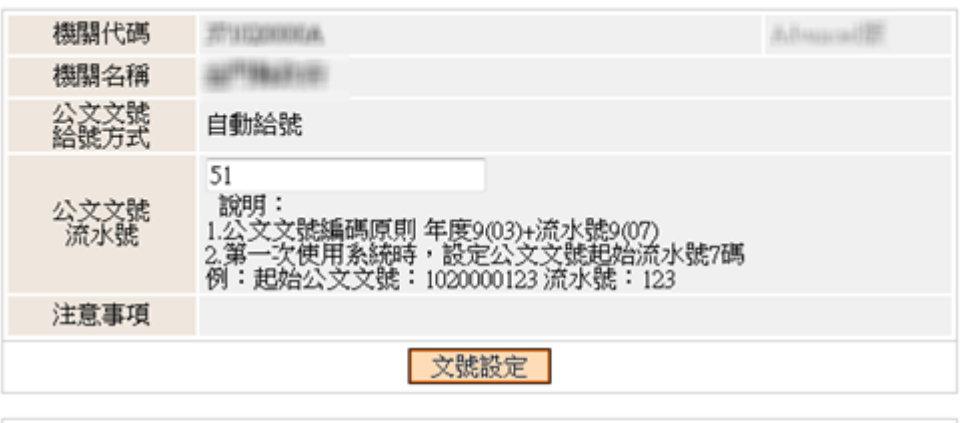

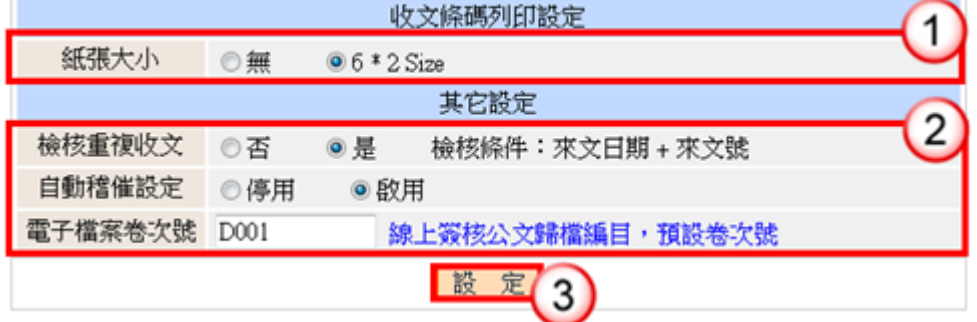

◎欄位說明

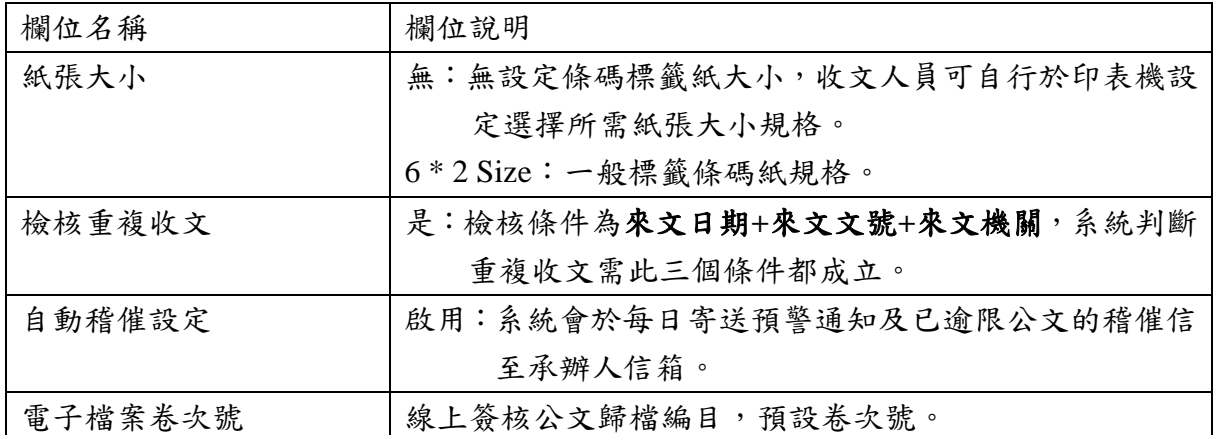

#### 操作步驟

(1)依機關內部作業方式,選擇條碼紙張大小。

(2)選擇是否啟用檢核重複收文與自動稽催、設定電子檔案卷次號。

(3)按【設定】鈕,即可完成設定。

<span id="page-10-0"></span>3.機關憑證匯入

【功能說明】提供系統維護人員匯入機關憑證,以利檔案管理人員電子檔案執行點收、 清查等作業。

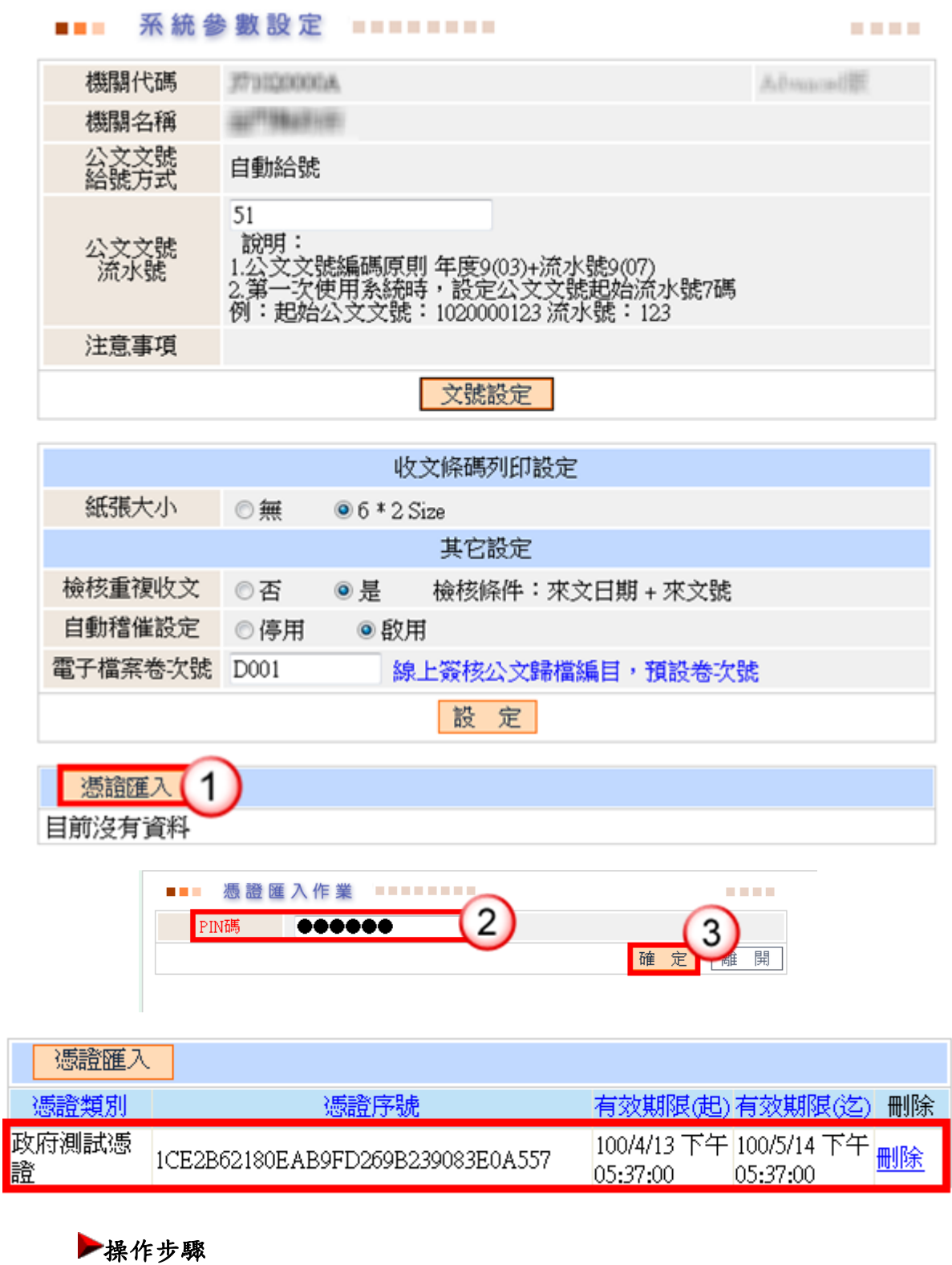

(1)按【憑證匯入】鈕。 (2)輸入機關憑證密碼。

(3)按【確定】鈕,即可完成機關憑證匯入。

※若需刪除憑證,請按【刪除】鈕,即可刪除匯入之機關憑證。

※機關若有多張憑證適用此用途,可同時匯入多張憑證。

<span id="page-12-0"></span>(二)單位資料維護

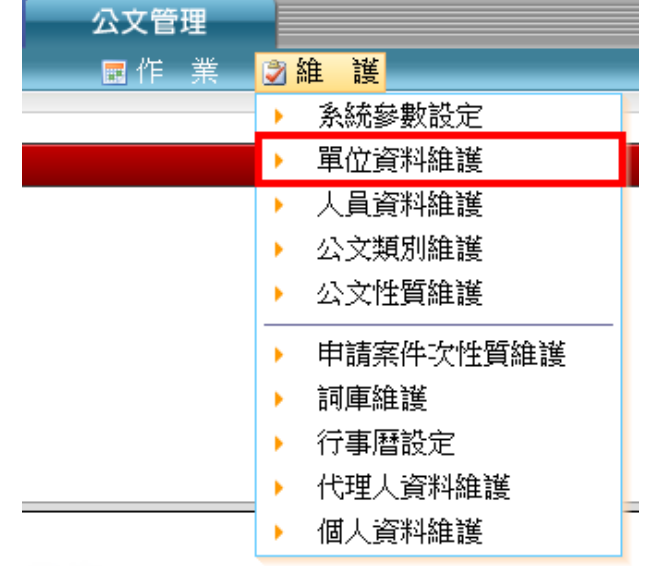

【功能說明】提供系統維護人員新增、編輯、刪除機關內各單位資料,以利收文人員執 行分文作業。

<span id="page-12-1"></span>1.新增單位

【功能說明】提供系統維護人員於日常維護時如遇機關內有新增單位,可透過單位資料 維護新增該組室(單位),以利總收文人員執行分文作業。

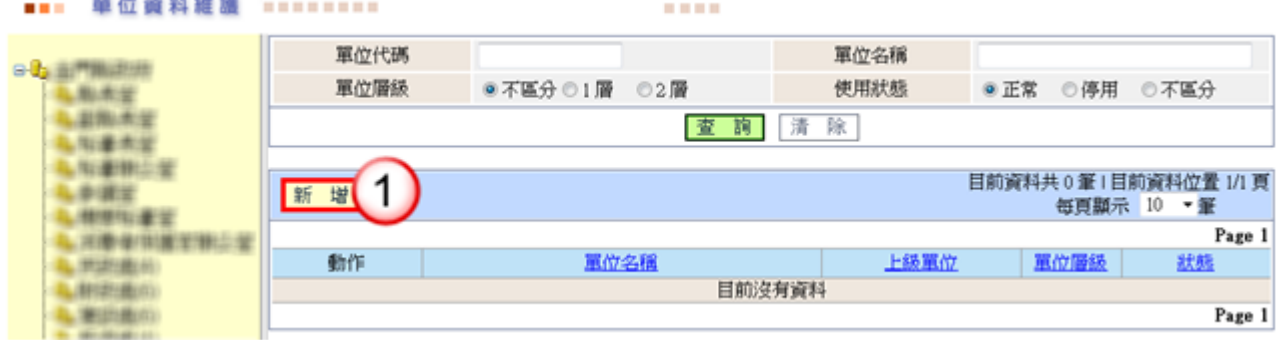

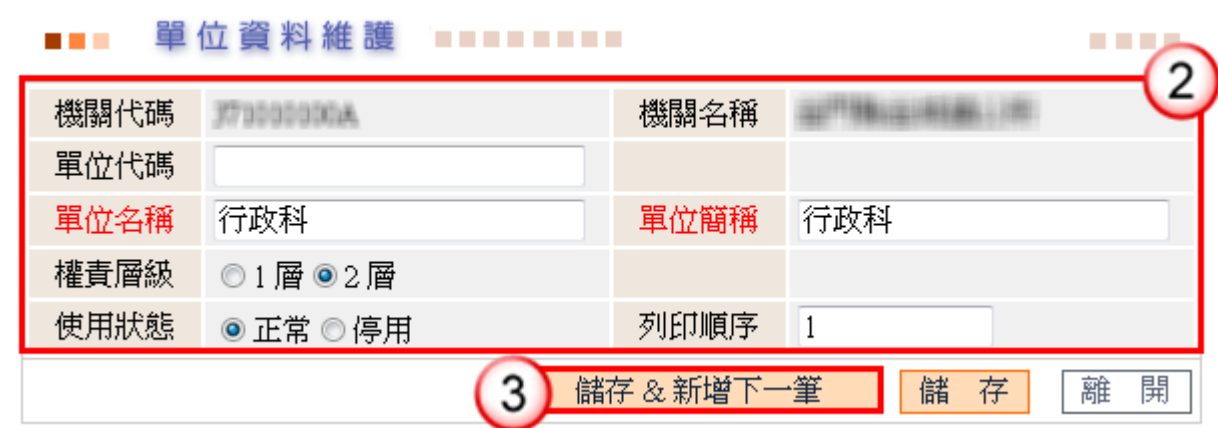

◎欄位說明

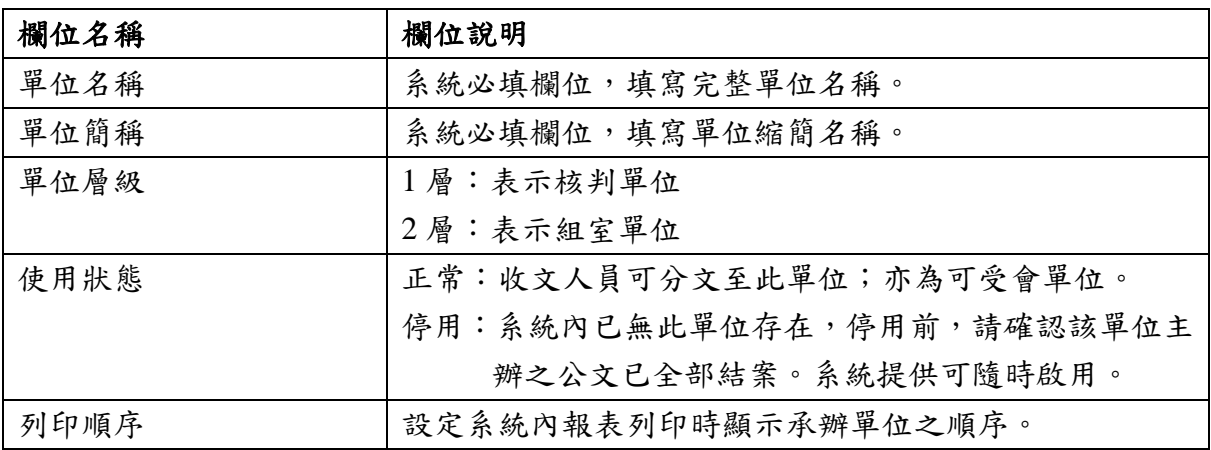

# 操作步驟

(1)按【新增】鈕。

- (2)輸入單位相關資料,如單位名稱、單位簡稱等。
- (3)按【儲存&新增下一筆】鈕,即可完成新增並可新增下一筆資料。 ※若不需新增下一筆資料,直接按【儲存】鈕,即可完成新增。

## <span id="page-13-0"></span>2.修改單位資料

【功能說明】提供系統維護人員於日常維護修改機關內各單位資料,如發文代字、權責 層級、使用狀態…等相關資料。

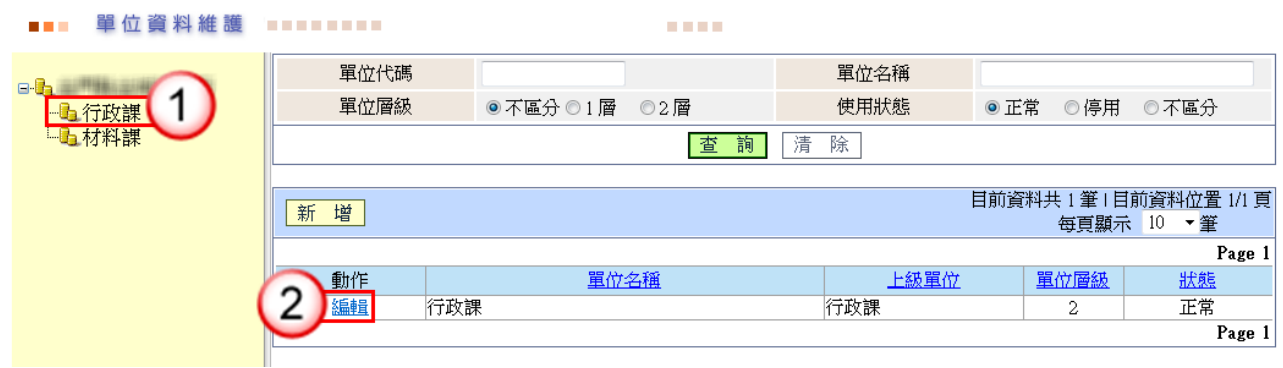

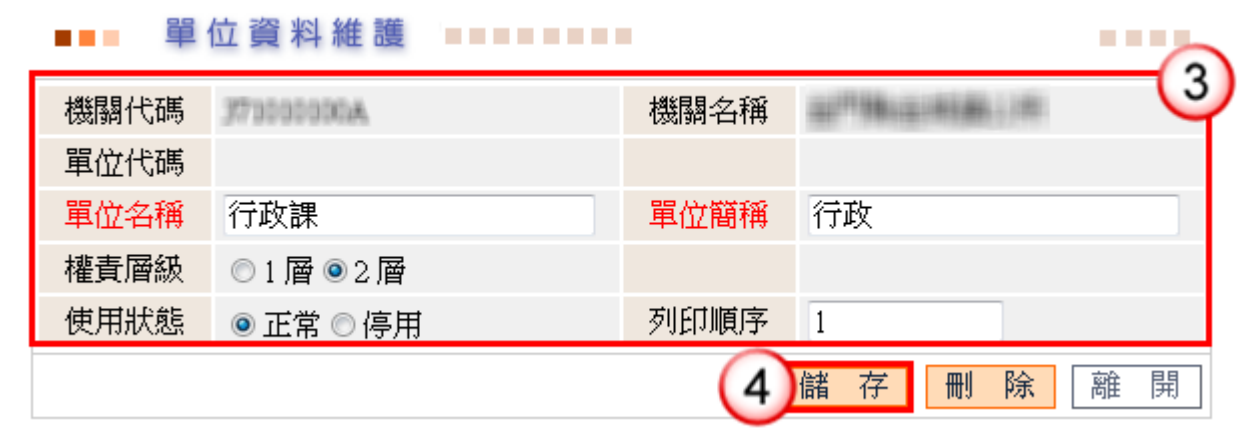

- (1)點選單位名稱。
- (2)按【編輯】鈕。
- (3)修改單位資料。
- (4)按【儲存】鈕,即可完成修改單位資料。

<span id="page-14-0"></span>(三)人員資料維護

【功能說明】提供系統維護人員設定機關內各單位使用人員資料,以利各單位收發執行 分辦作業。

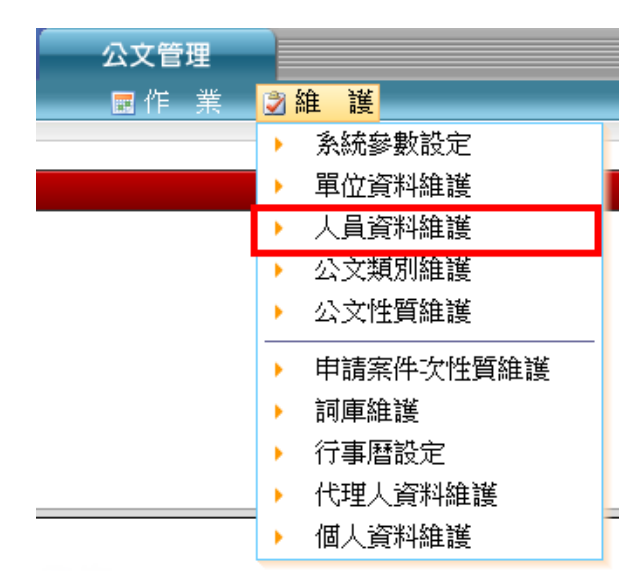

<span id="page-15-0"></span>1.新增人員資料

【功能說明】提供系統維護人員於日常維護時如遇機關內有新增人員,可透過人員資料 維護新增人員資料,以利各單位收發執行分辦作業。

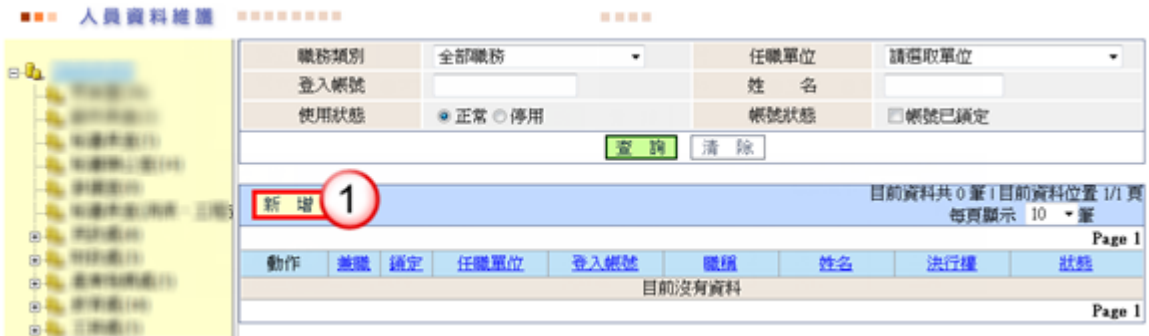

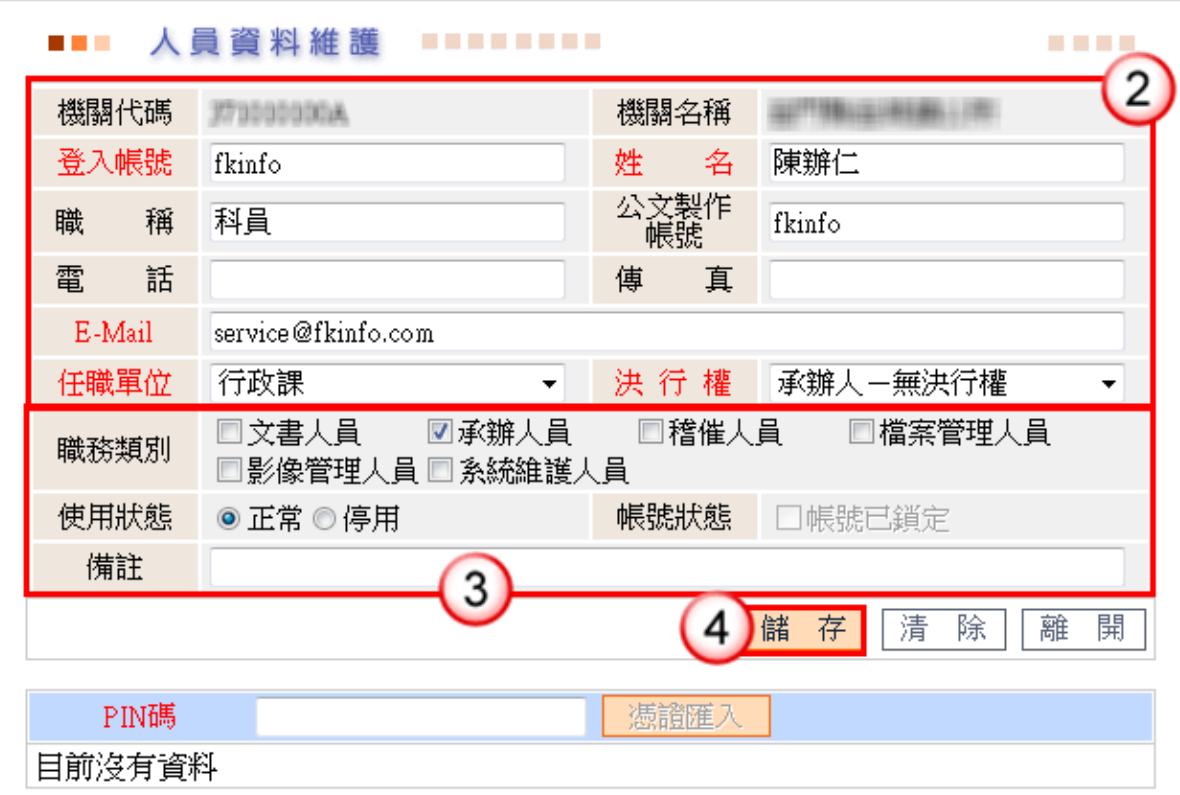

◎欄位說明

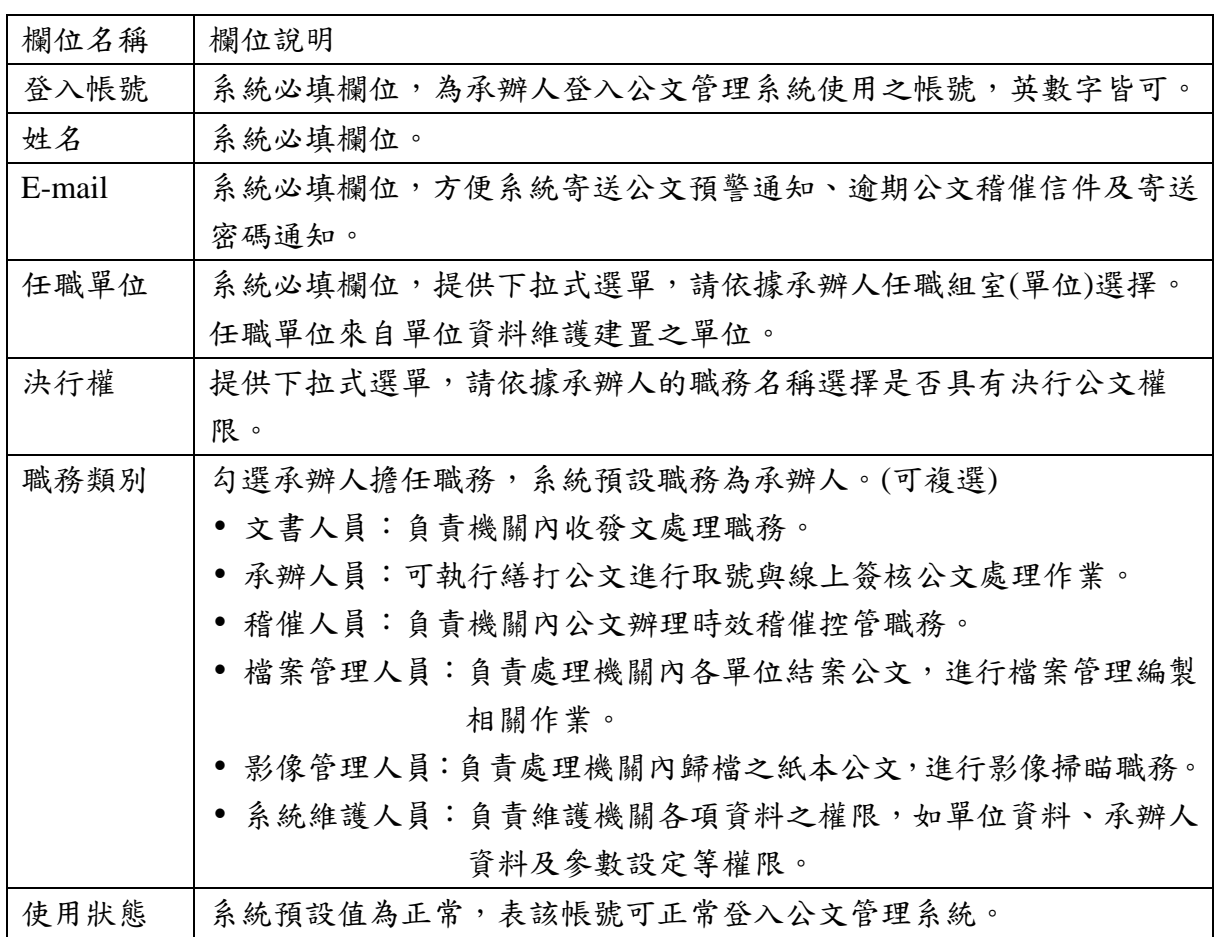

- (1)按【新增】鈕。
- (2)輸入承辦人基本資料,如姓名、職稱、決行權…等相關基本資料。
- (3)勾選承辦人任職職務、設定帳號使用狀態。
- (4)按【儲存】鈕,即可新增完成。

# <span id="page-17-0"></span>2.修改人員資料

【功能說明】提供系統維護人員修改機關內各單位使用人員資料,如決行權、職務類別、 E-Mail…等相關資料。

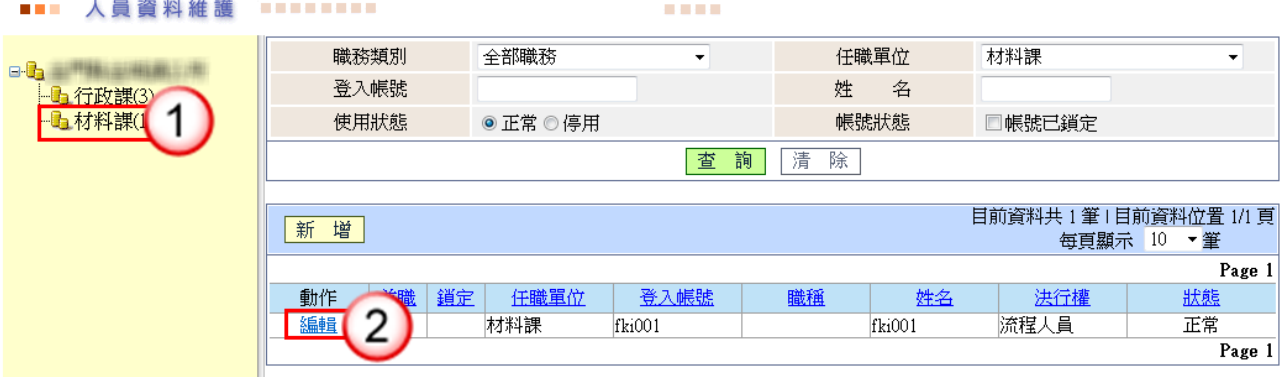

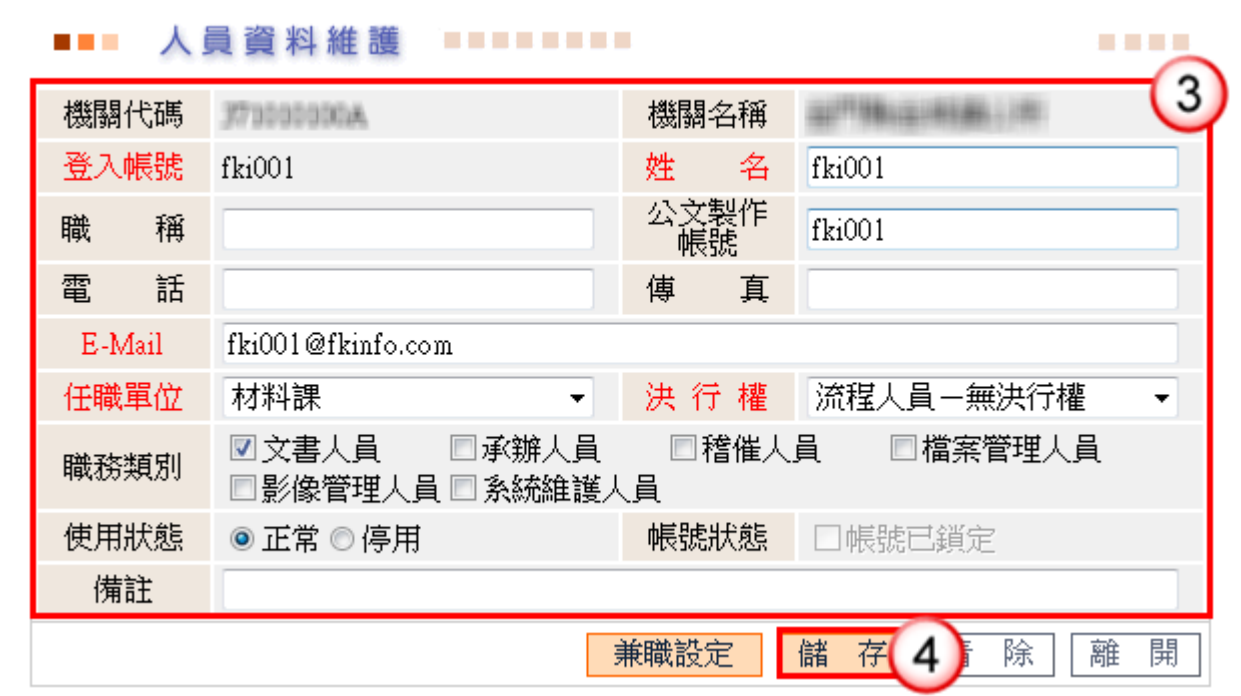

#### 操作步驟

(1)點選單位名稱。

(2)按【編輯】鈕。

(3)修改人員資料。

(4)按【儲存】鈕,即可完成人員資料修改。

<span id="page-18-0"></span>3.承辦人兼職設定

# 【功能說明】提供系統維護人員設定承辦人兼職功能,以利承辦人登入系統後,可辦理 多個單位業務之承辦作業。

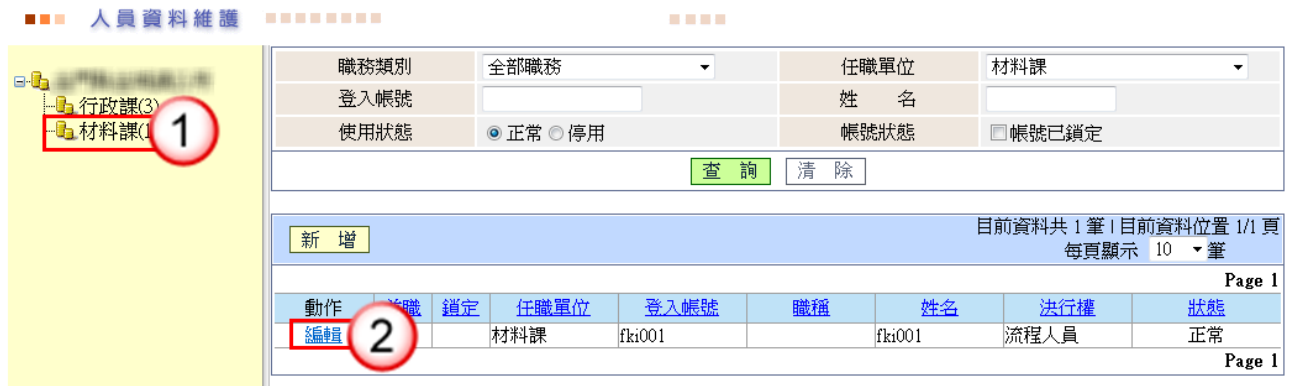

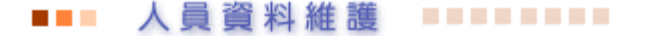

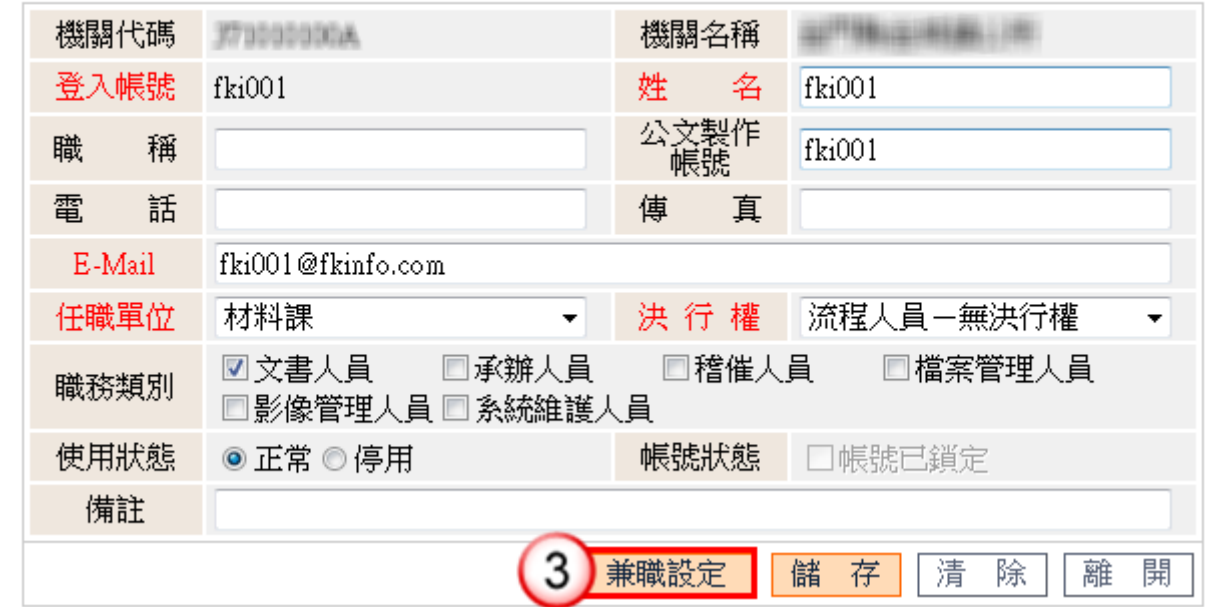

**COLLEGE** 

**COLLEGE** 

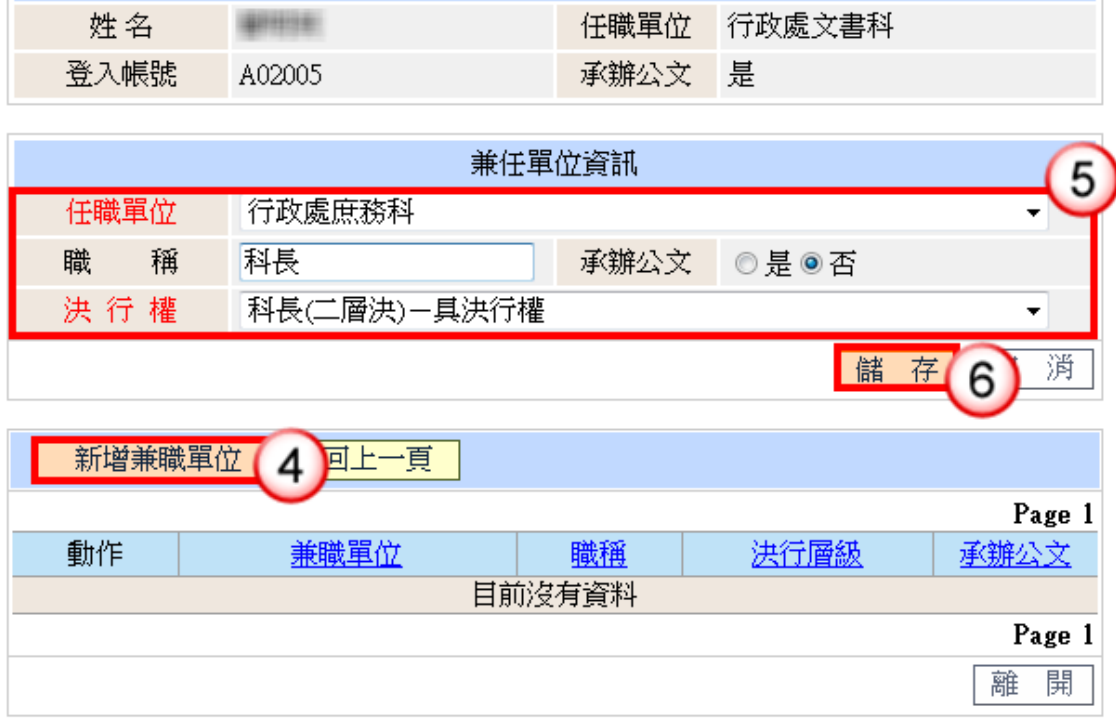

主要任職資訊

#### ■■■ 兼職單位設定 ■■■■■■■■■

操作步驟

(1)點選單位名稱。

(2)按【編輯】鈕。

(3)按【兼職設定】鈕,進行兼職相關設定。

(4)按【新增兼職單位】鈕,新增兼職職務。

(5)選擇兼職單位、輸入職稱、決行層級、勾選是否承辦公文等資料。

(6)按【儲存】鈕,即可完成兼職設定。

<span id="page-19-0"></span>4.查詢承辦人員

【功能說明】提供系統維護人員查詢承辦人員資料,方便進行承辦人資料修改如:職務 類別修改、兼職設定…等功能。

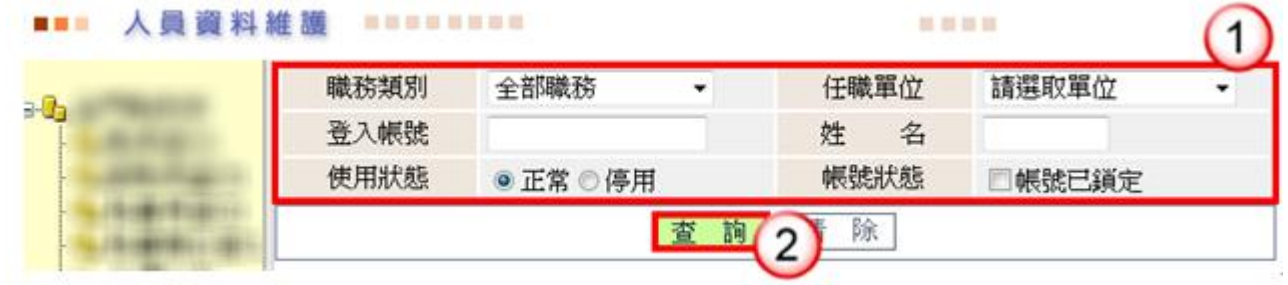

(1)輸入欲查詢之承辦辦相關資料,職務類別、任職單位…等。

(2)按【查詢】鈕,系統產生符合條件之清單。

#### ◎ 啟用**/**停用帳號

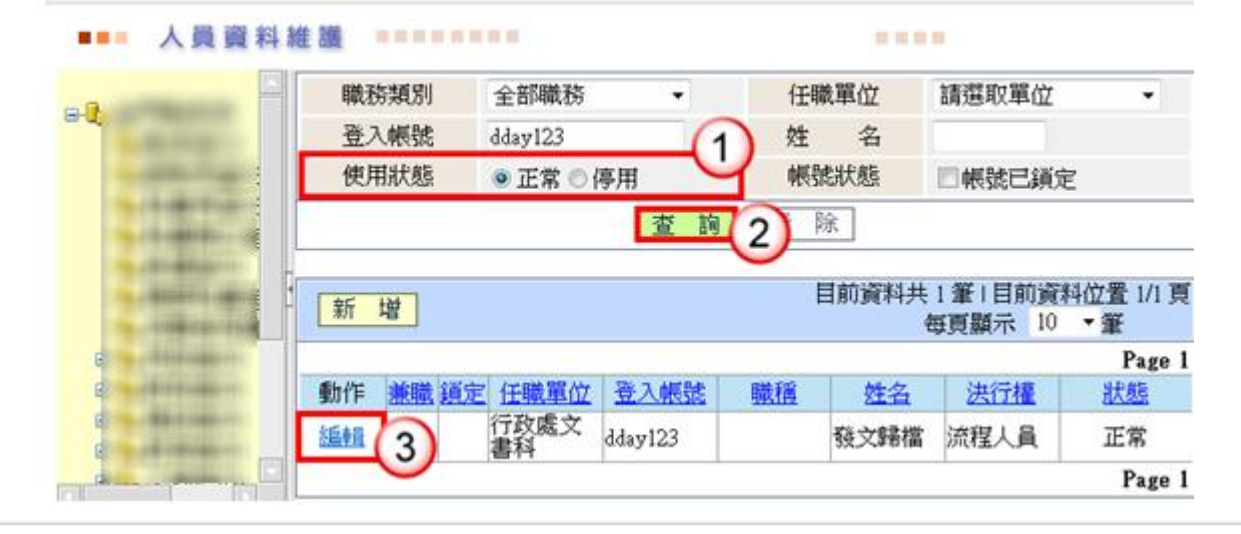

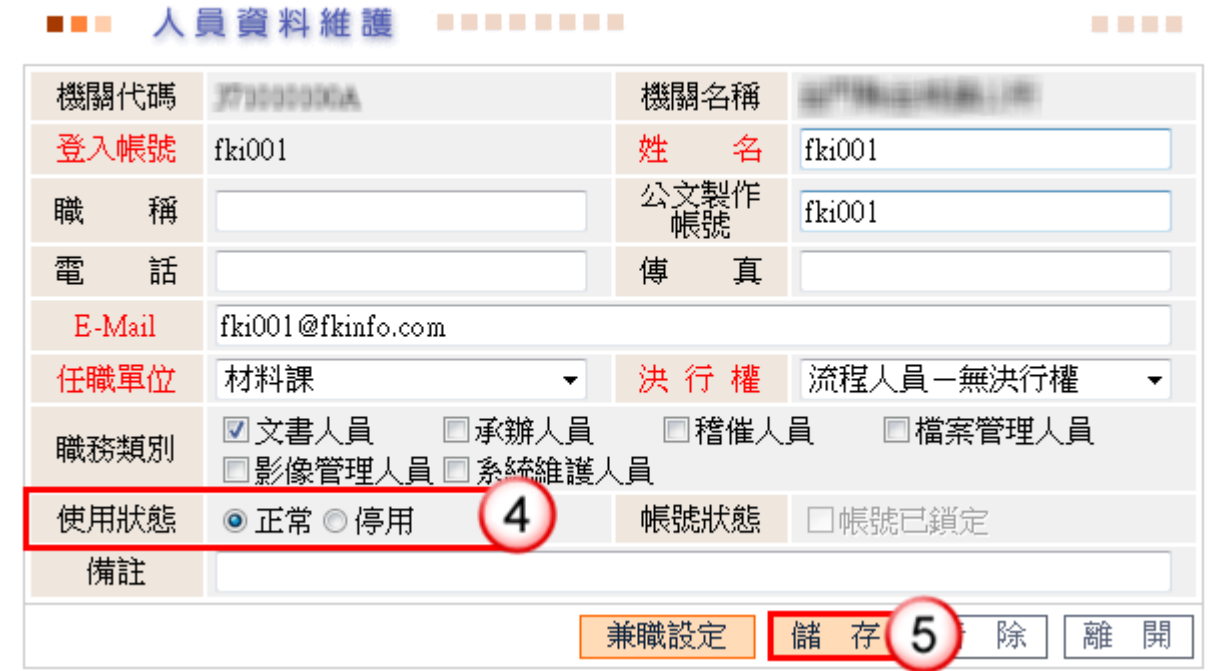

#### 操作步驟

(1)於人員資料維護,點選使用狀態為停用。

- (2)按【查詢】鈕,系統產生符合條件之清單。
- (3)按【編輯】鈕。
- (4)於使用狀態點選正常/停用。
- (5)執行【儲存】,即可完成帳號啟用/停用。

#### ◎ 解除帳號鎖定

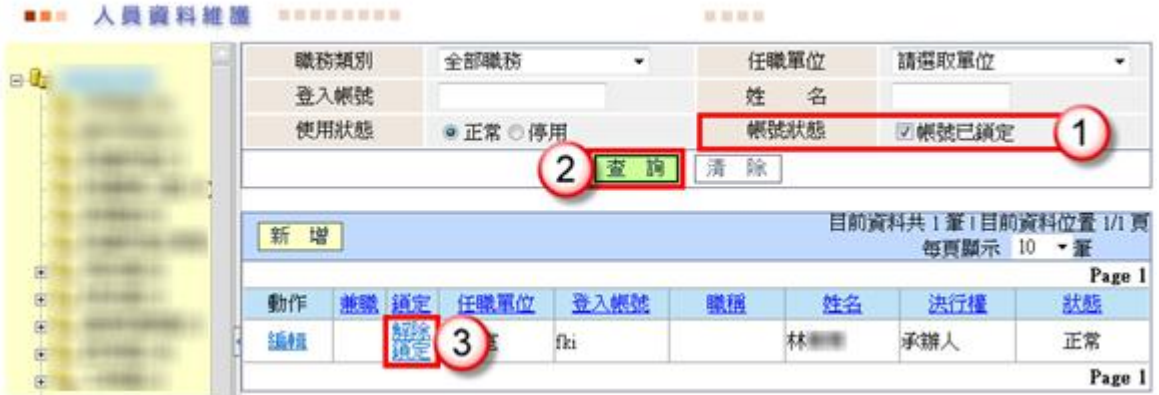

# 操作步驟

(1)於人員資料維護,點選帳號狀態為帳號已鎖定。

- (2)按【查詢】鈕,系統產生符合條件之清單。
- (3)執行【解除鎖定】,即可完成解除鎖定。

<span id="page-21-0"></span>(四)公文類別維護

【功能說明】提供系統維護人員進行公文類別資料維護,以利收文人員及單位收發執行 收文登錄作業(或創稿登錄作業)時可點選公文類別資料。

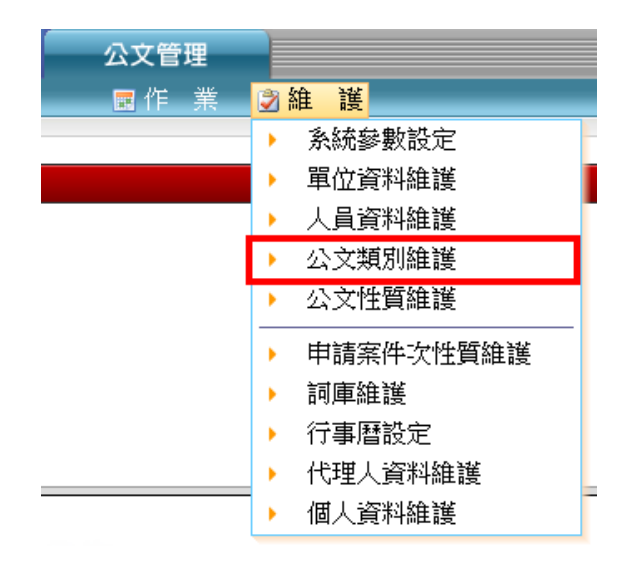

<span id="page-21-1"></span>1.新增公文類別

【功能說明】提供系統維護人員新增機關公文類別,若機關內有新增加之公文類別,可 於此進行新增,以利總收文人員及單位收發執行收文登錄作業(或創稿登 錄作業)時可點選公文類別資料。

**TELES** 

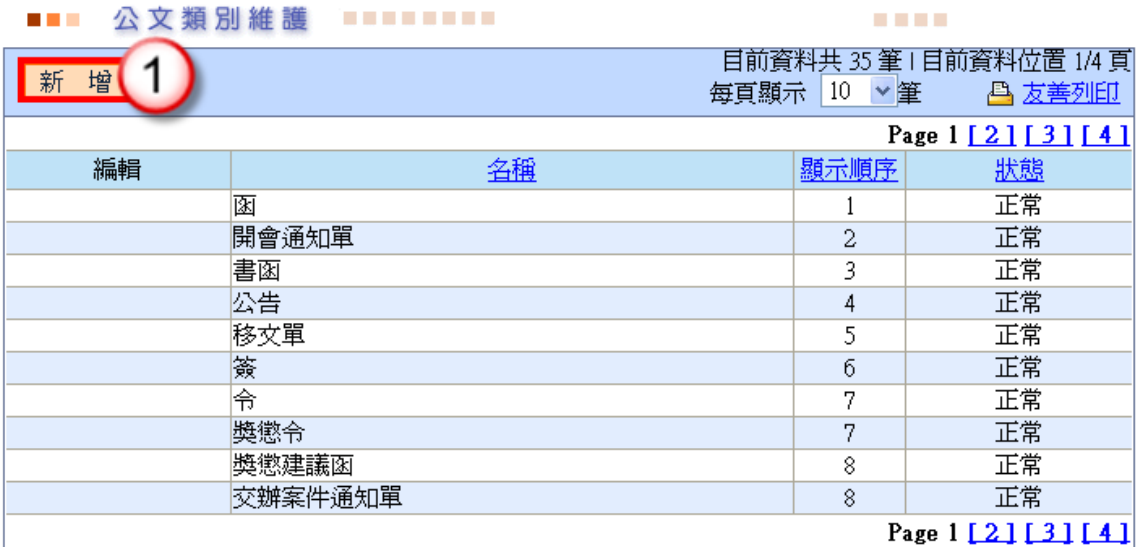

#### 

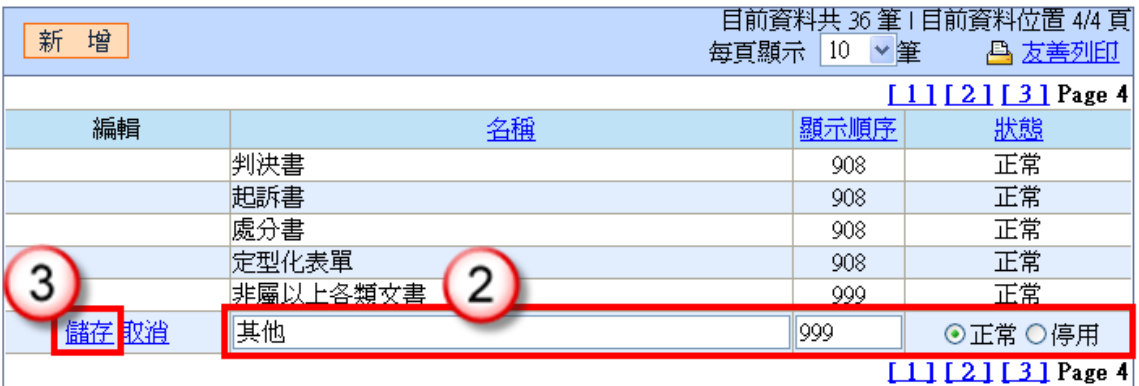

操作步驟

(1)按【新增】鈕,系統會產生新的欄位。

- (2)於輸入區輸入名稱、顯示順序及設定狀態。
- (3)按【儲存】鈕,即可完成公文類別新增。

# <span id="page-22-0"></span>2.修改公文類別

【功能說明】提供系統維護人員於日常維護時機關內對公文類別資料有修改或停止使 用,修改機關公文類別,以利總收文人員及單位收發執行收文登錄作業(或 創稿登錄作業)時可點選公文類別資料。

**ALC A 2015** 

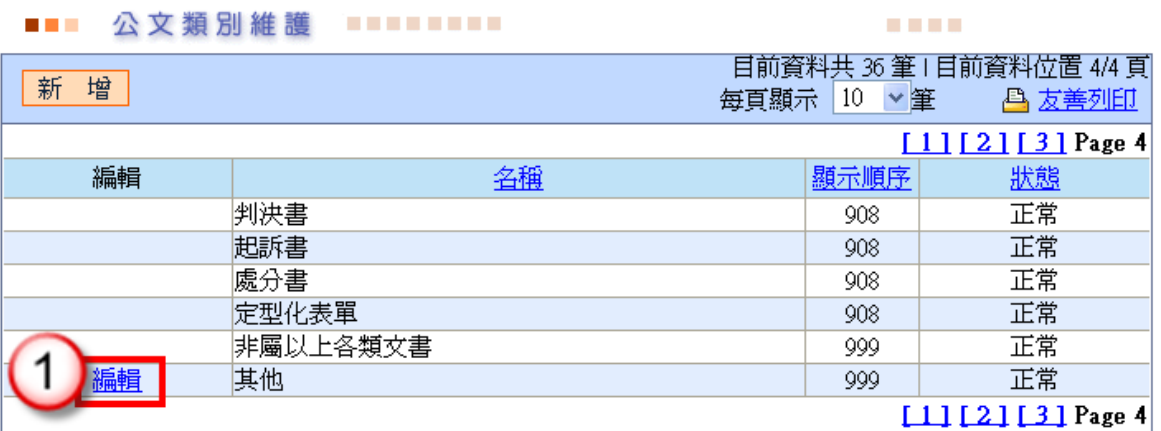

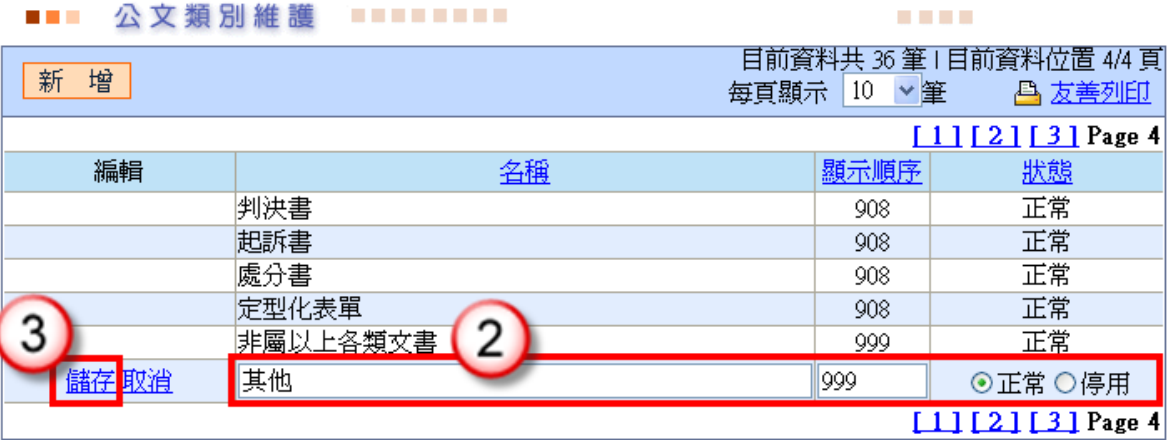

操作步驟

(1)按【編輯】鈕。

(2)修改公文類別資料。

(3)按【儲存】鈕,即可完成公文類別修改。 ※公文類別資料無法編輯者,表示其為系統預設值。

<span id="page-23-0"></span>(五)公文性質維護

【功能說明】提供系統維護人員進行公文性質資料維護,以利收文人員及單位收發執行 收文登錄作業(或創稿登錄作業)時可點選公文性質資料。

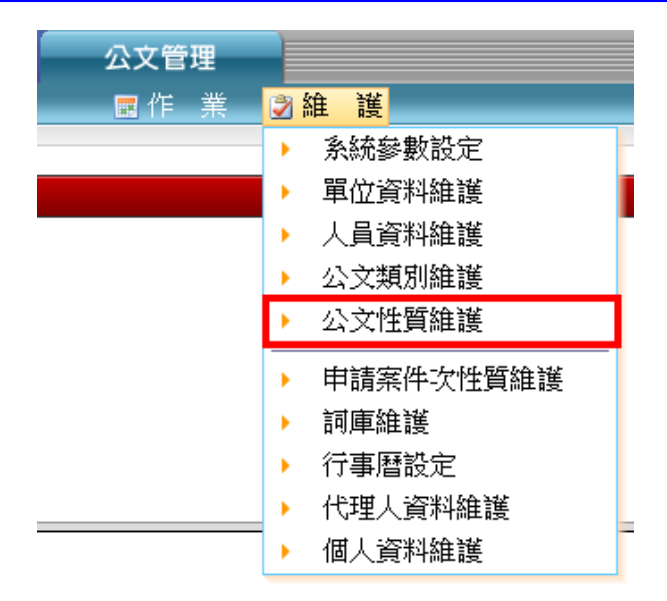

## <span id="page-24-0"></span>1.新增公文性質

【功能說明】提供系統維護人員於日常維護時如遇機關內有新增加之公文性質,可於此 進行新增,以利總收文人員及單位收發執行收文登錄作業(或創稿登錄作 業)時可點選公文性質資料。

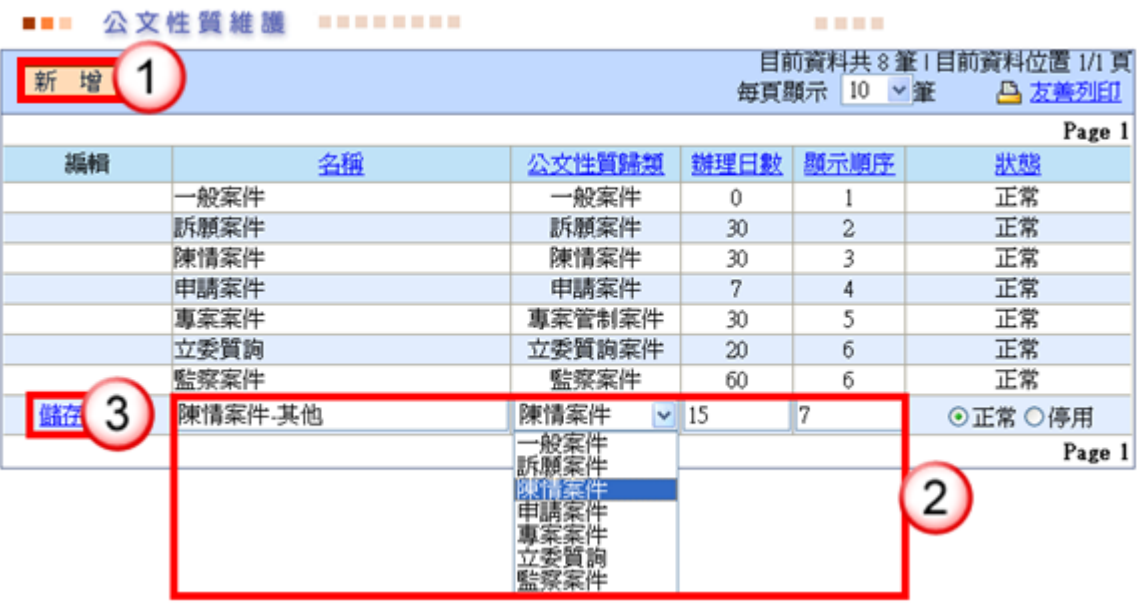

## 操作步驟

- (1)按【新增】鈕。
- (2)輸入欲新增之公文性質名稱、辦理日數、顯示順序及選擇公文性質歸類,將 新增之公文性質歸類至七大公文性質。
- (3)按【儲存】鈕,即可完成公文性質新增。

**COLOR** 

**CONTRACTOR** 

<span id="page-25-0"></span>2.修改公文性質

【功能說明】提供系統維護人員於日常維護時如遇機關內對公文性質資料有修改或停止 使用,可於此編輯公文性質資料,以利總收文人員及單位收發執行收文登 錄作業(或創稿登錄作業)時可點選公文性質資料。

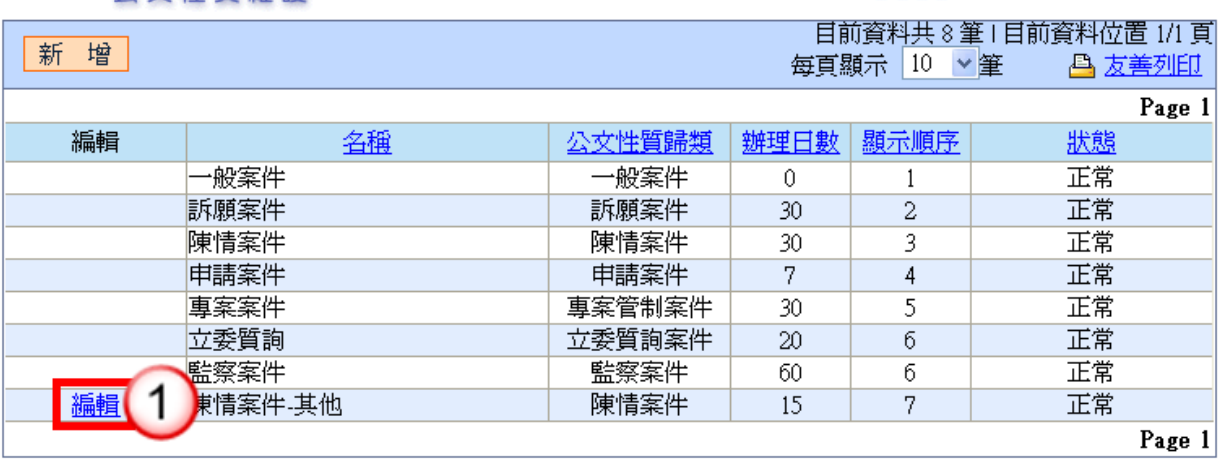

#### 

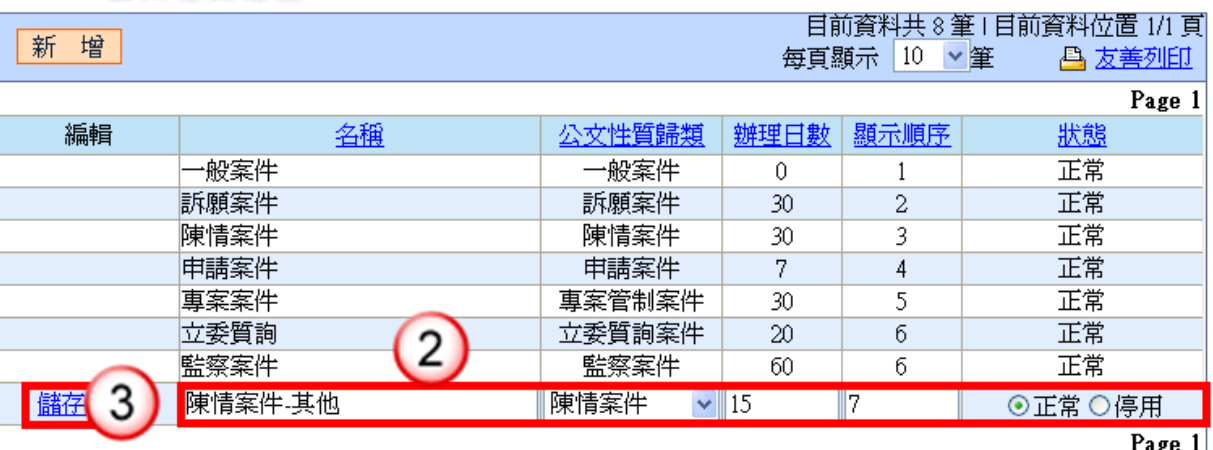

#### 操作步驟

(1)按【編輯】鈕。

- (2)修改公文性質資料。
- (3)按【儲存】鈕,即可完成公文性質修改。

※公文類別資料無法編輯者,表示其為系統預設值。

<span id="page-25-1"></span>(六)申請案件次性質維護

【功能說明】提供系統維護人員進行申請案件次性質資料維護,以利各單位收發執行申 請案件公文分辦作業時可點選公文次性質。

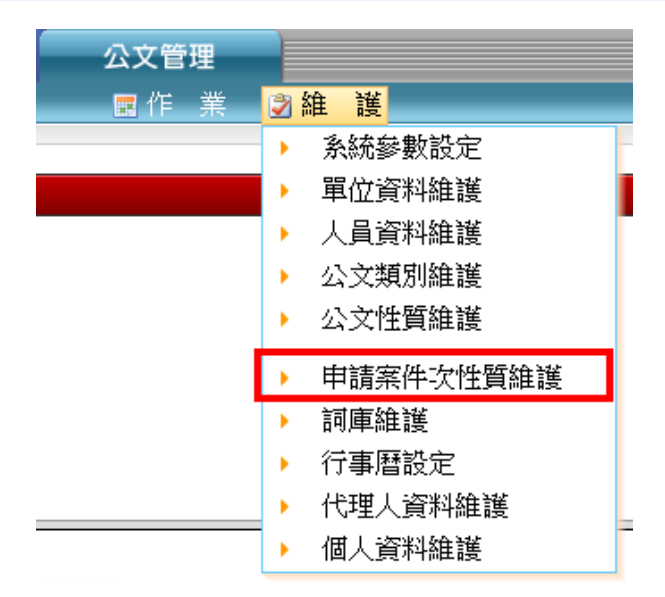

<span id="page-26-0"></span>1.新增申請案件次性質

【功能說明】提供系統維護人員於日常維護時如遇機關內有新增加之公文次性質,可於 此進行新增,以利各單位收發執行申請案件公文分辦作業時可點選公文次 性質。

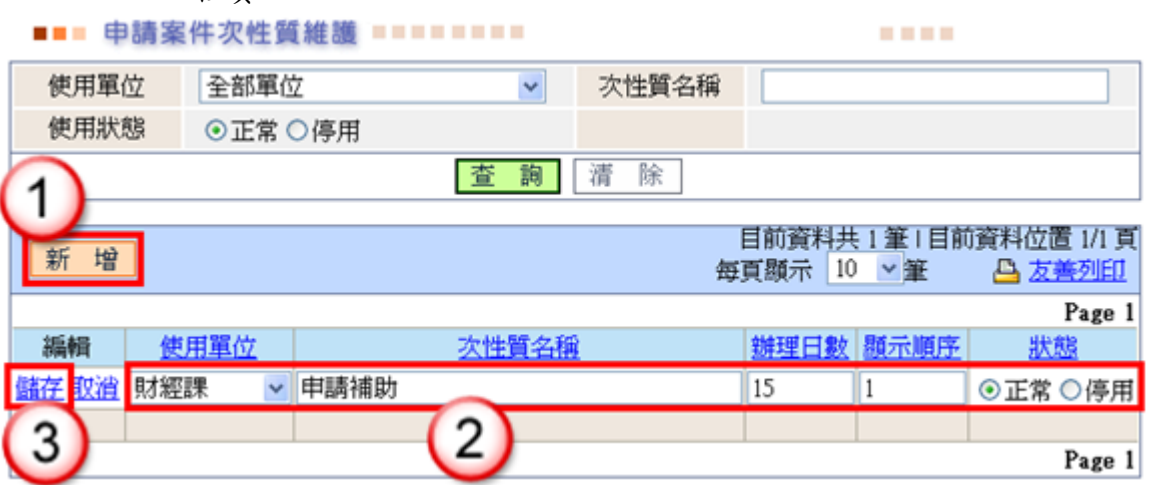

#### 操作步驟

(1)按【新增】鈕。

(2)選擇欲新增之使用單位,輸入公文次性質名稱、辦理日數及顯示順序等資料。 (3)按【儲存】鈕,即可完成新增。

<span id="page-26-1"></span>2.修改申請案件次性質

【功能說明】提供系統維護人員於日常維護時如遇機關內對公文次性質資料有修改或停 止使用,可於此編輯公文次性質資料,以利各單位收發執行申請案件公 文分辦作業時可點選公文次性質。

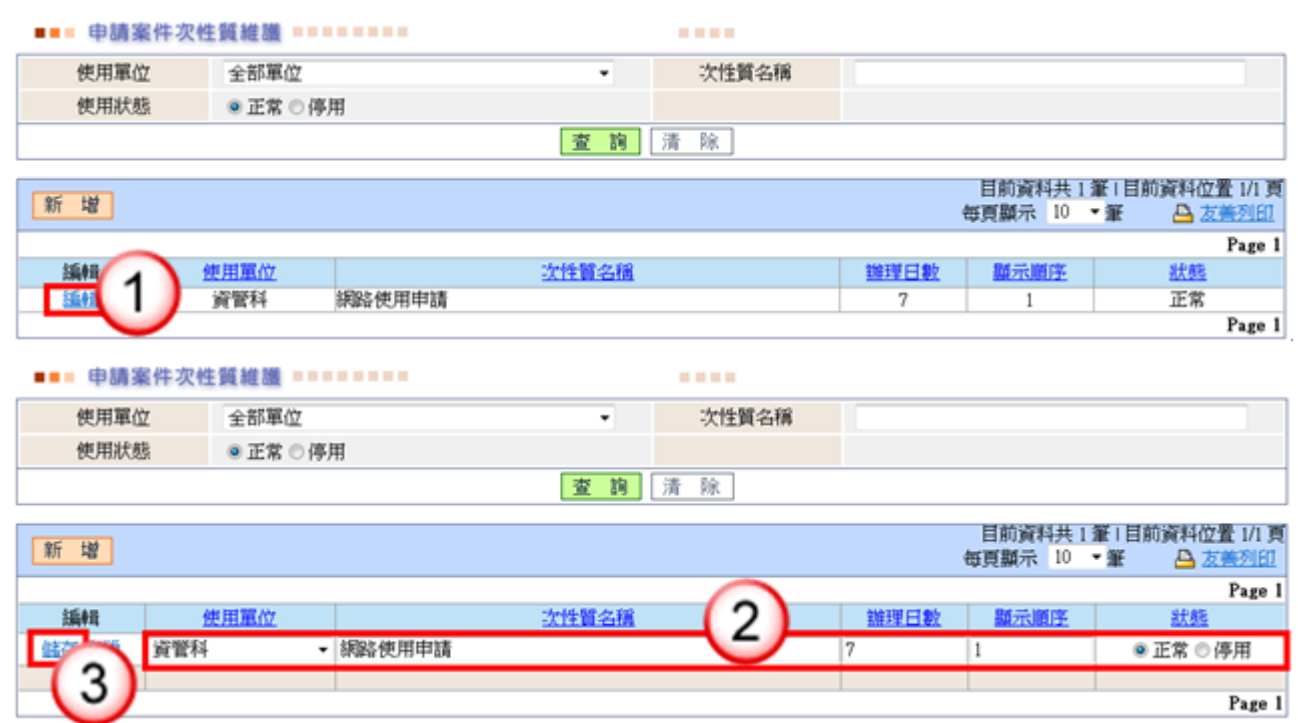

(1)按【編輯】鈕。

(2)修改公文次性質資料。

(3)按【儲存】鈕,即可完成公文次性質修改。

<span id="page-27-0"></span>(七)詞庫維護

【功能說明】提供系統維護人員建立常用詞庫,以利機關內使用者設定職務代理之代理 事由時選用。

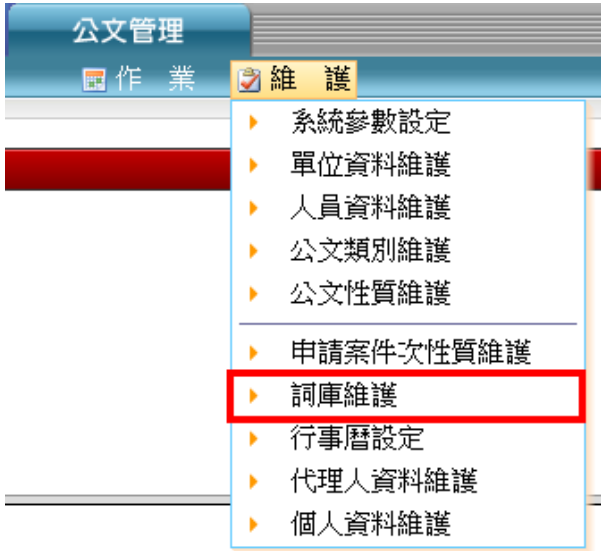

Page 1

#### ◎ 詞庫新增

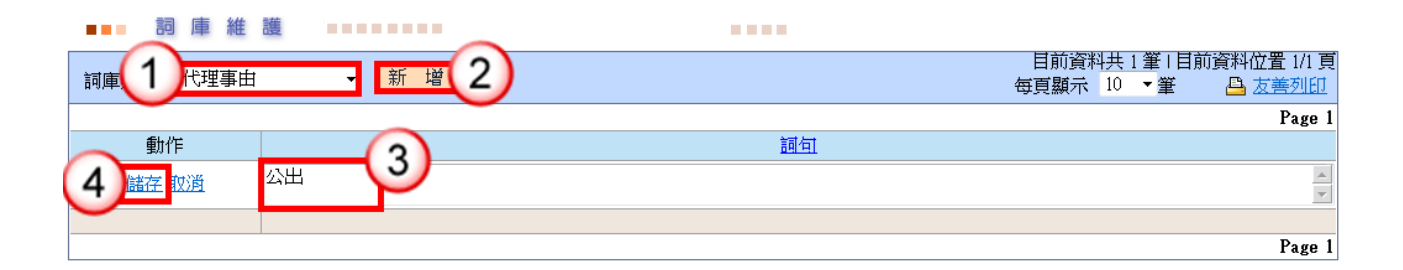

#### 操作步驟

- (1)點選詞庫類別,系統提供下拉式選單可點選。
- (2)按【新增】鈕後,系統會產生新的欄位。
- (3)於『詞句』輸入區輸入詞庫。
- (4)按【儲存】鈕,即可完成詞庫新增。

#### ◎ 詞庫修改

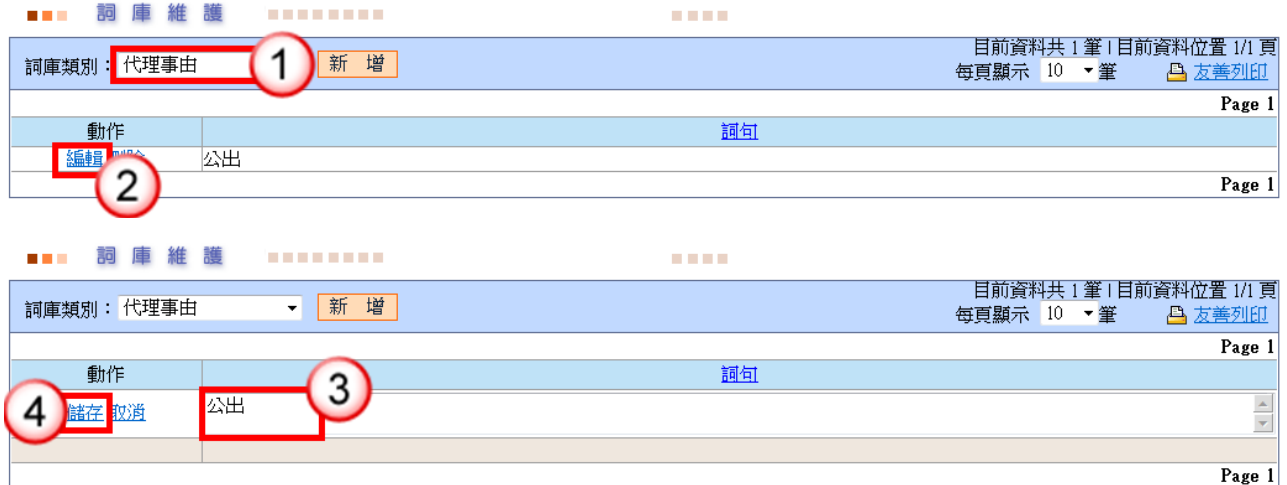

# 操作步驟

(1)點選詞庫類別,系統提供下拉式選單可點選。

(2)於該類別詞庫清單中,選擇欲修改之詞句,按【編輯】鈕。

(3)於『詞句』區輸入修改內容。

(4)按【儲存】鈕,即可完成詞庫修改。

#### ◎ 詞庫刪除

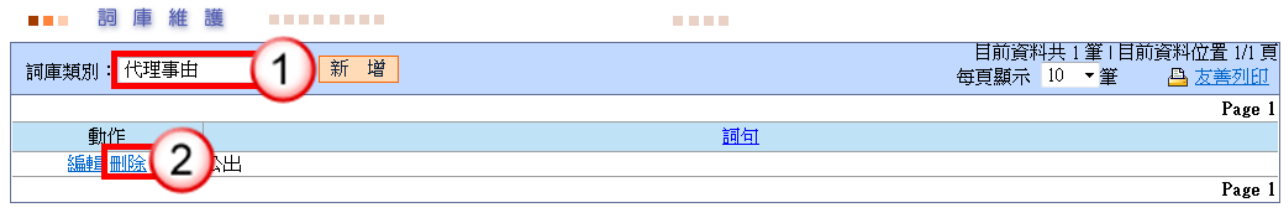

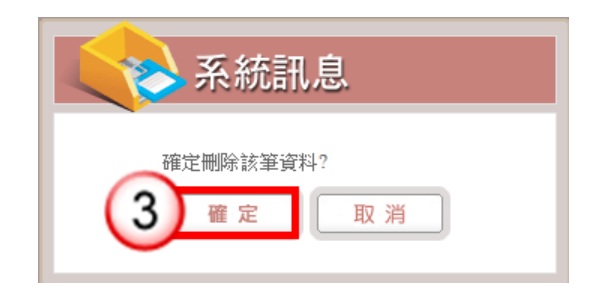

- (1)點選詞庫類別,系統提供下拉式選單可點選。
- (2)於該類別詞庫清單中,選擇欲刪除之詞彙,按【刪除】即可。
- (3)系統會彈出詢問是否確定刪除視窗,按【確定】即可。

<span id="page-29-0"></span>(八)行事曆設定

【功能說明】提供系統維護人員進行機關內行事曆設定,如:設定假日、休假半日,該 資訊為統計公文辦理時效之計算依據。

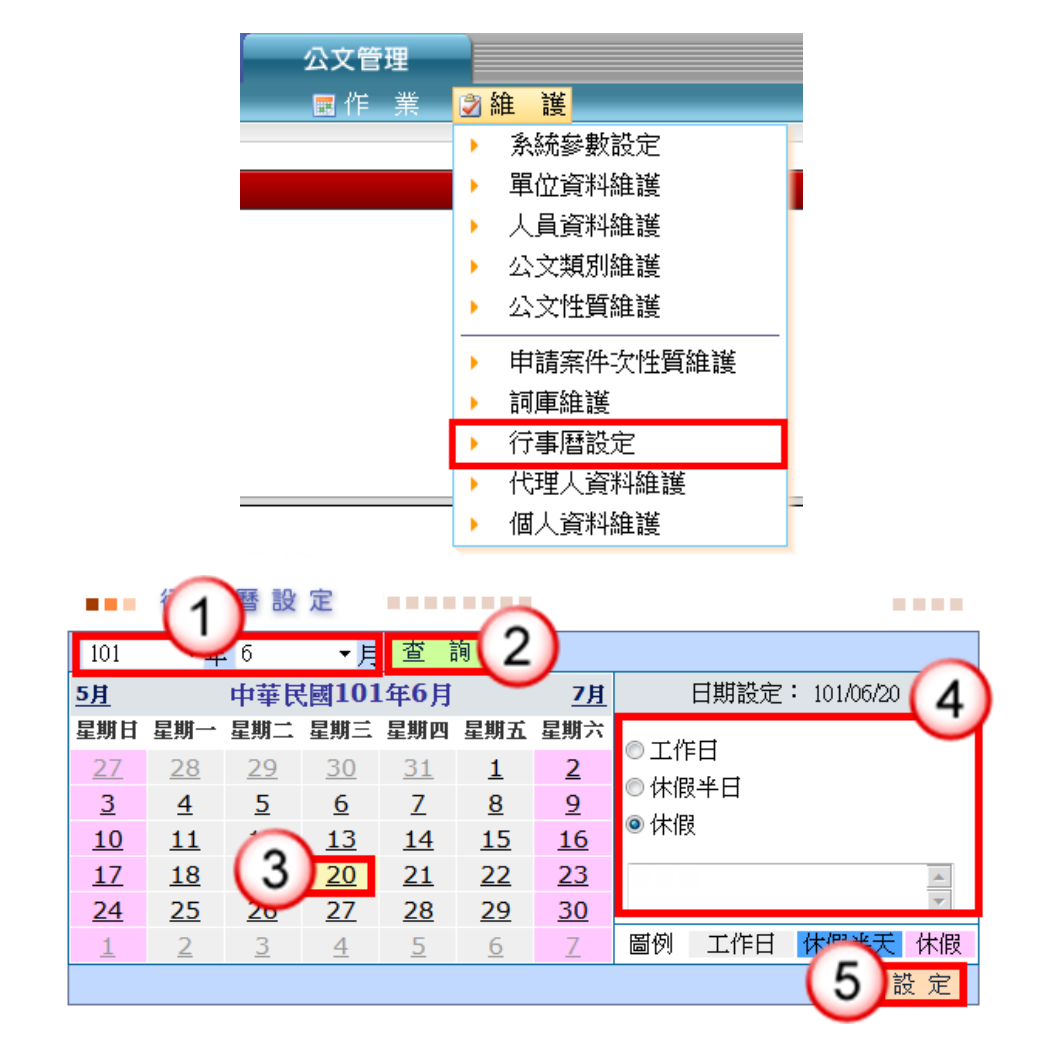

- (1)選擇年度、月份。
- (2)按【查詢】鈕,系統會帶出該月月曆。
- (3)選擇欲設定日期。
- (4)點選日期設定,如工作日、休假半日、休假,再輸入說明。 ※系統已預設星期六、日休假日。
- (5)按【設定】鈕,即可完成行事曆設定。

# <span id="page-30-0"></span>(九)代理人資料維護

【功能說明】提供休假時職務代理人、職務代理期間與休假事由之設定,以利職務代理 人於代理期間使用個人帳號可登入系統執行代理工作。

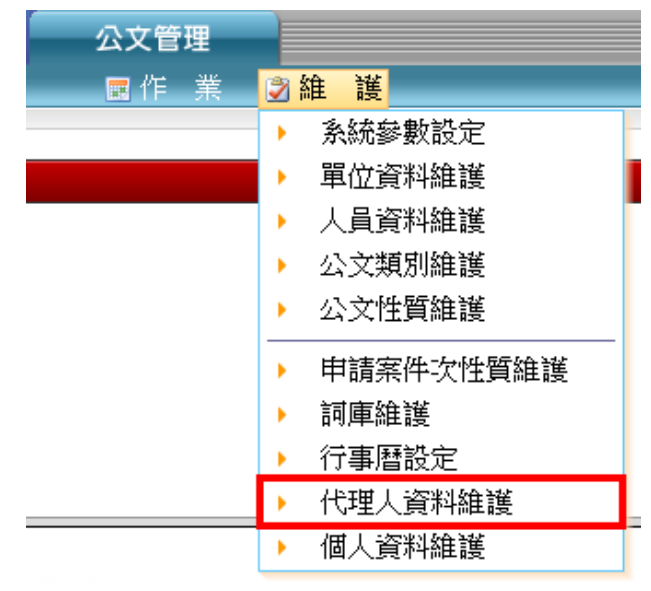

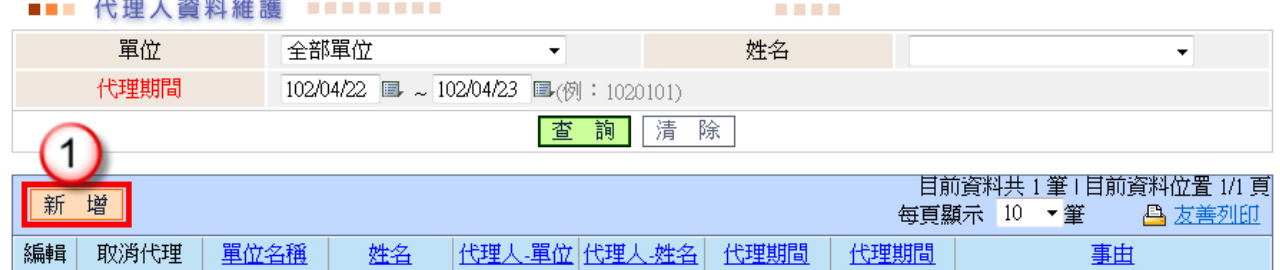

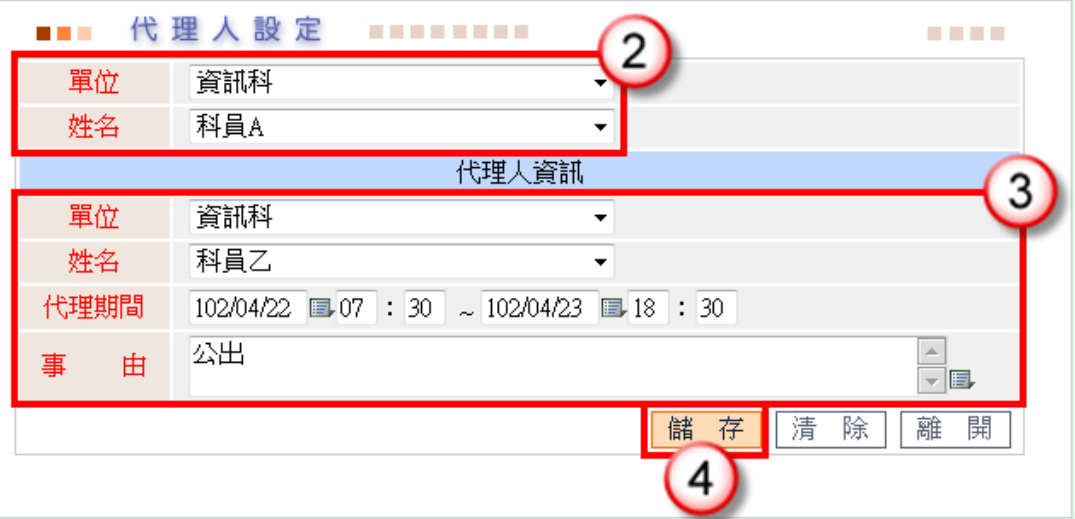

- (1)按【新增】鈕。
- (2)點選被代理人單位、姓名。
- (3)點選代理人單位、姓名,輸入代理期間、事由。 ※代理期間供行事曆 可點選
	- ※事由可點選詞庫輸入。
- (4)點選【儲存】,即可設定完成。

### ◎ 取消代理人設定

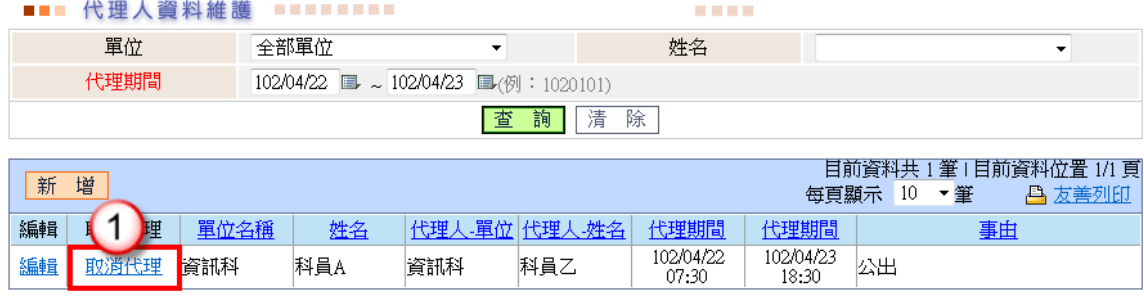

#### 操作步驟

(1)按【取消代理】鈕,即可取消代理人設定。

## ◎切換代理身分

【功能說明】代理人設定完成後,代理人可於公文管理系統直接切換被代理人公文管理 条統,進行代理公文辦理及可切換回自行之承辦業務作業畫面。

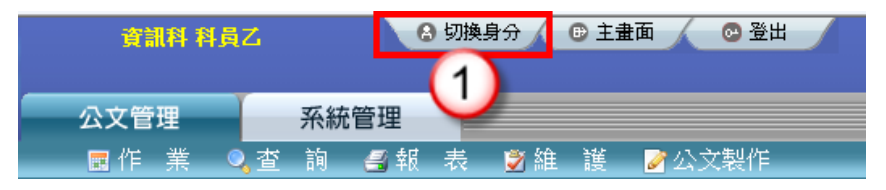

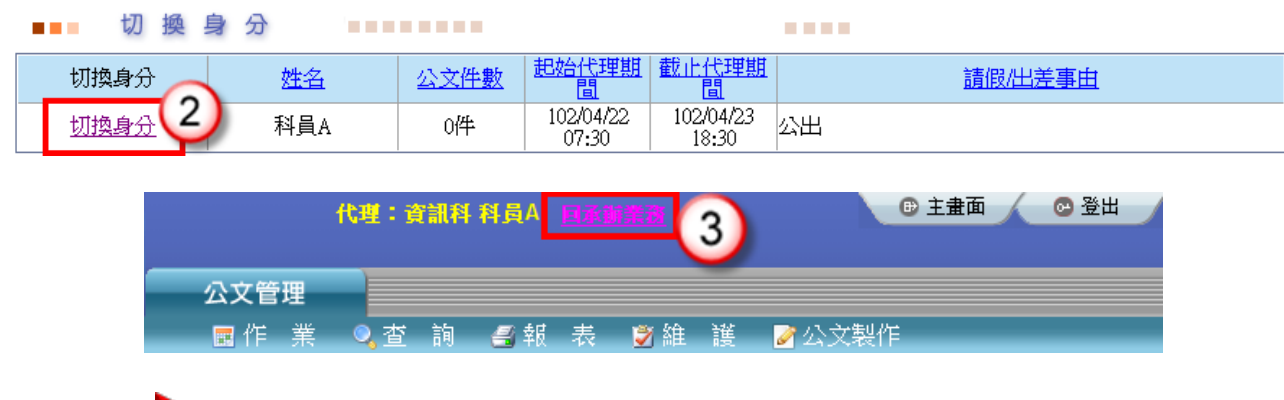

(1)於公文管理系統主畫面,點選【切換身分】。

- (2)於被代理人姓名前,點選【切換身分】,系統自動切換被代理人公文管理系統 畫面。
- (3)點選【回承辦業務】,代理人可切換回自行之承辦業務作業畫面。
- <span id="page-32-0"></span>(十) 個人資料維護

【功能說明】提供設定系統使用相關之個人資訊。

公文製作帳號:為筆硯公文製作帳號整合資訊,提供承辦人由公文管理整 合資訊系統開啟公文製作軟體功能。

Email:系統自動發送個人稽催公文通知及忘記密碼之郵件信箱。

密碼設定:登入管理系統之密碼維護。

憑證匯入:提供匯入憑證,以利線上簽核公文進行數位簽章及使用憑證登 入公文管理系統。

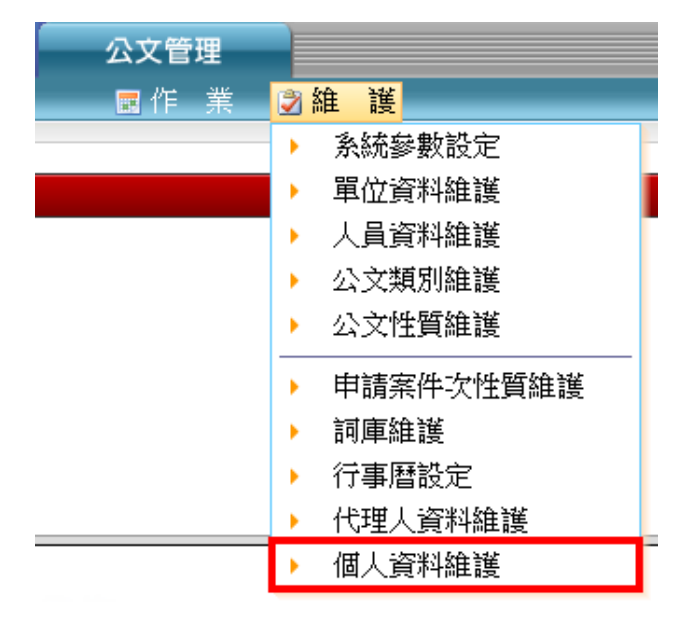

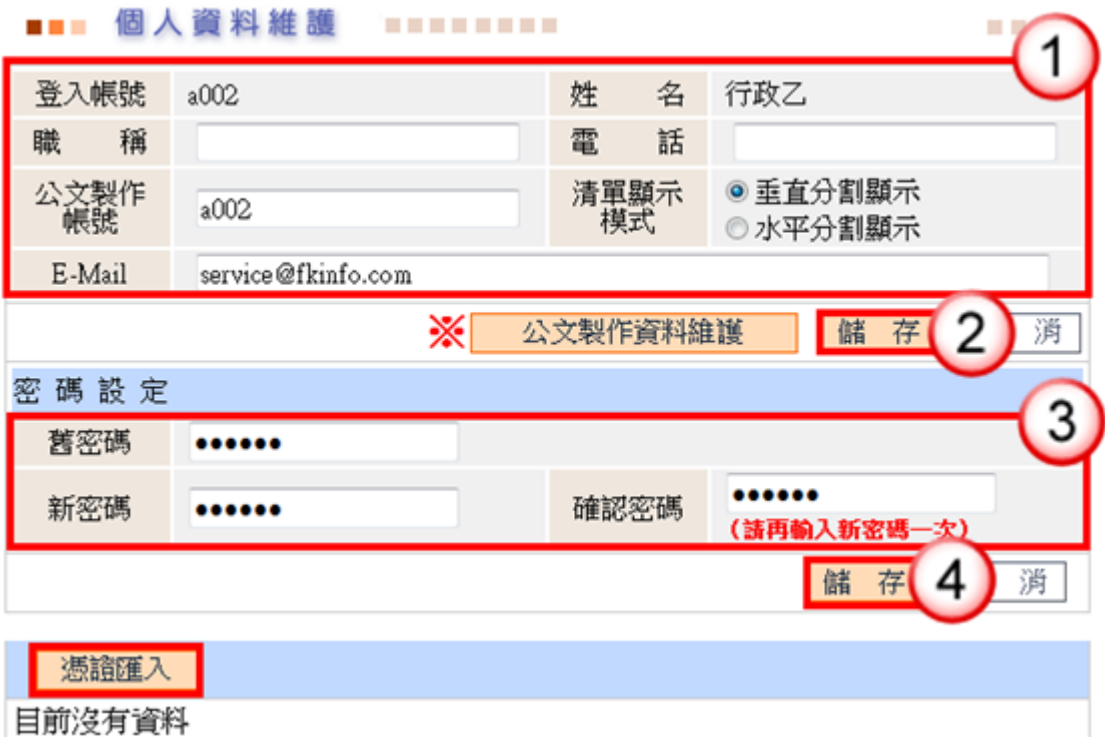

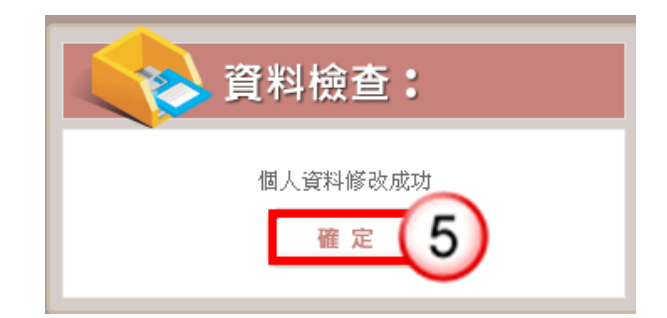

- (1)輸入欲修改的職稱、電話、E-Mail 信箱、清單顯示模式。
- (2)點選【儲存】鈕。
- (3)輸入舊密碼(原設定之密碼)、新密碼及確認密碼。
- (4)按【儲存】鈕。
- (5)系統會顯示個人資料修改成功訊息,按【確定】即可。

※公文製作資料維護:可直接連結至「文書編輯服務平台」網頁。

#### ※憑證匯入操作

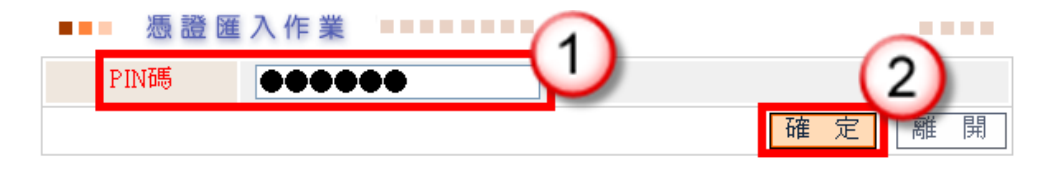

**TELEVISION** 

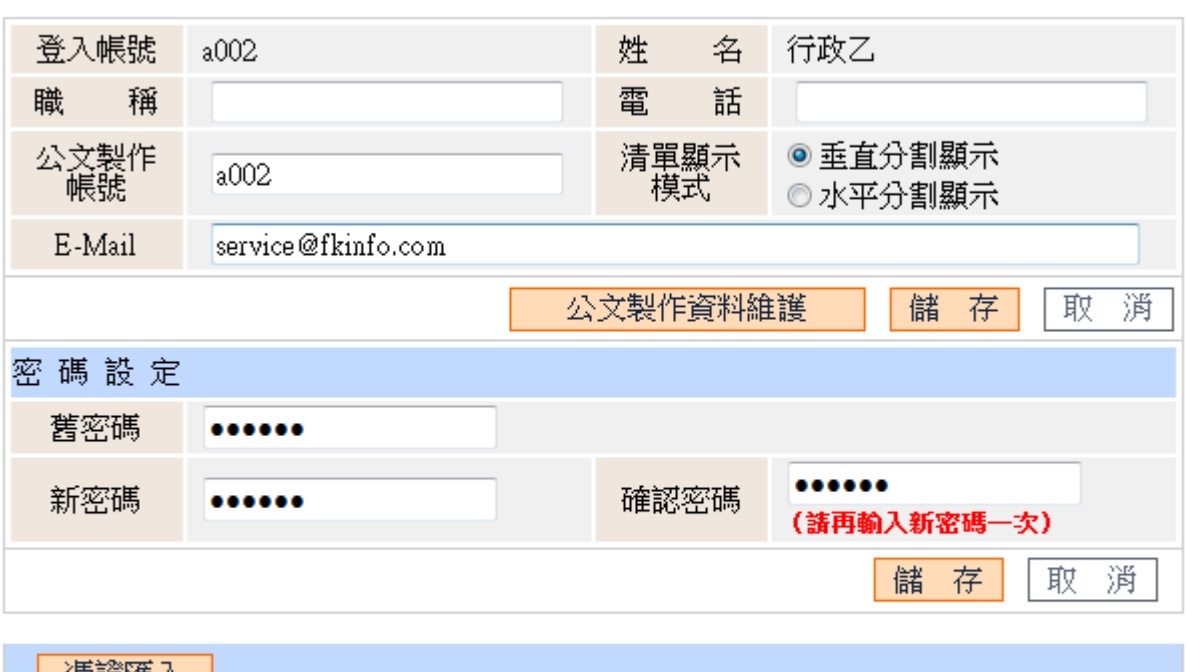

### 

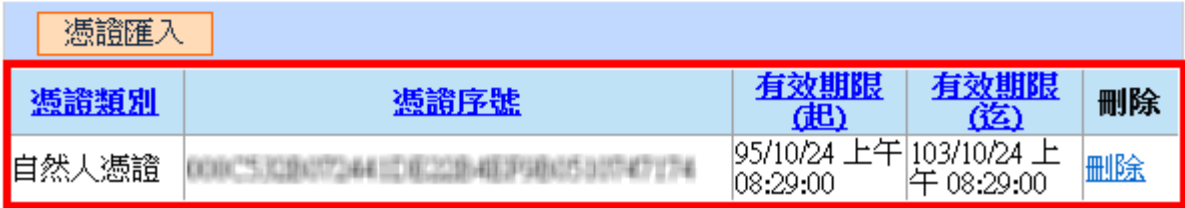

# 操作步驟

- (1)輸入憑證密碼。
- (2)按【確定】鈕,即可完成憑證匯入。

※若需刪除憑證,請按【刪除】鈕,即可刪除匯入之憑證。

# 第四章 常見問題

<span id="page-35-0"></span>問題一:使用者帳號停用或帳號鎖定,如何處理? ◎啟用帳號 1.於維護功能選單,點選【人員資料維護】。 2.選擇使用狀態:停用。 3.按【查詢】。 4.點選【編輯】,進入人員資料維護畫面。 5.將使用狀態設定為正常。 6.按【儲存】即可完成帳號啟用。 ◎解除帳號鎖定-系統維護人員設定 1.於維護功能選單,點選【人員資料維護】。 2.選擇帳號狀態,勾選帳號已鎖定。 3.按【查詢】。 4.按【解除鎖定】即可。 ◎解除帳號鎖定-使用者自行設定 1.於系統登入畫面,點選【忘記密碼/解除鎖定】。 2.輸入登入帳號及姓名。 3.按【確定】。 4.系統發送帳號/密碼通知信至個人信箱,並同時解鎖。 問題二:如機關內有人員新增,如何處理?

1.於維護功能選單,點選【人員資料維護】。 2.按【新增】鈕。 3.輸入承辦人基本資料,如登入帳號、姓名、職稱…等相關基本資料。 4.勾選承辦人任職職務、設定帳號使用狀態。

5.按【儲存】鈕,即可完成承辦人資料新增。

問題三:如機關內有新增單位(組室),如何處理?

1.於維護功能選單,點選【單位資料維護】。 2.按【新增】鈕。 3.輸入單位相關資料,如單位名稱、單位簡稱等。

4.執行【儲存】即可完成新增。

◆問題四:如機關內有同仁休假而無設定代理人員,要如何協助設定?

1.於作業功能選單,點選【代理人資料維護】,按【新增】鈕。 2.點選被代理人單位、姓名。 3.點選代理人單位、姓名,輸入代理期間、事由。 4.點選【儲存】,即可設定完成。

問題五:年度一開始需設定那些例行性作業?

新年度例行性工作有:

1.於維護功能選單,點選【系統參數設定】,設定系統公文起始流水號。

2.於維護功能選單,點選【行事曆設定】,檢查行事曆。